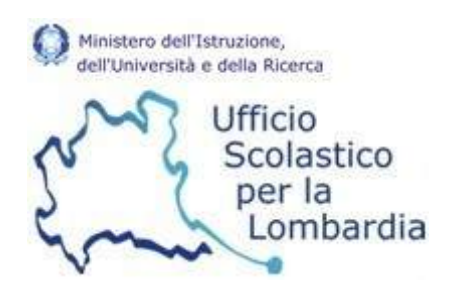

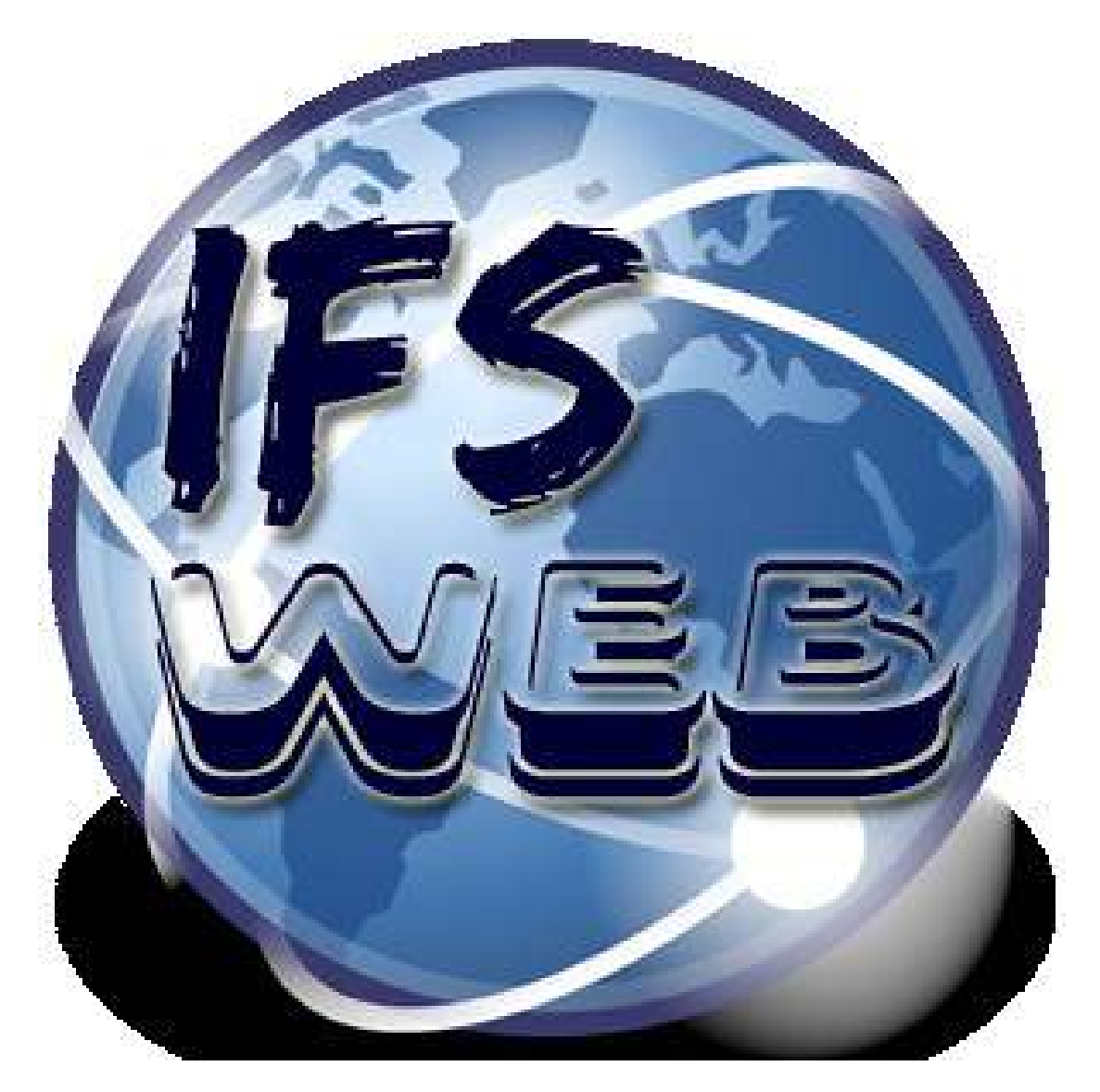

# DAL DIRE AL FARE IMPRESA **FORMATIVA SIMULATA**

**MANUALE OPERATIVO A SUPPORTO DELLE ATTIVITA'** 

# **INDICE**

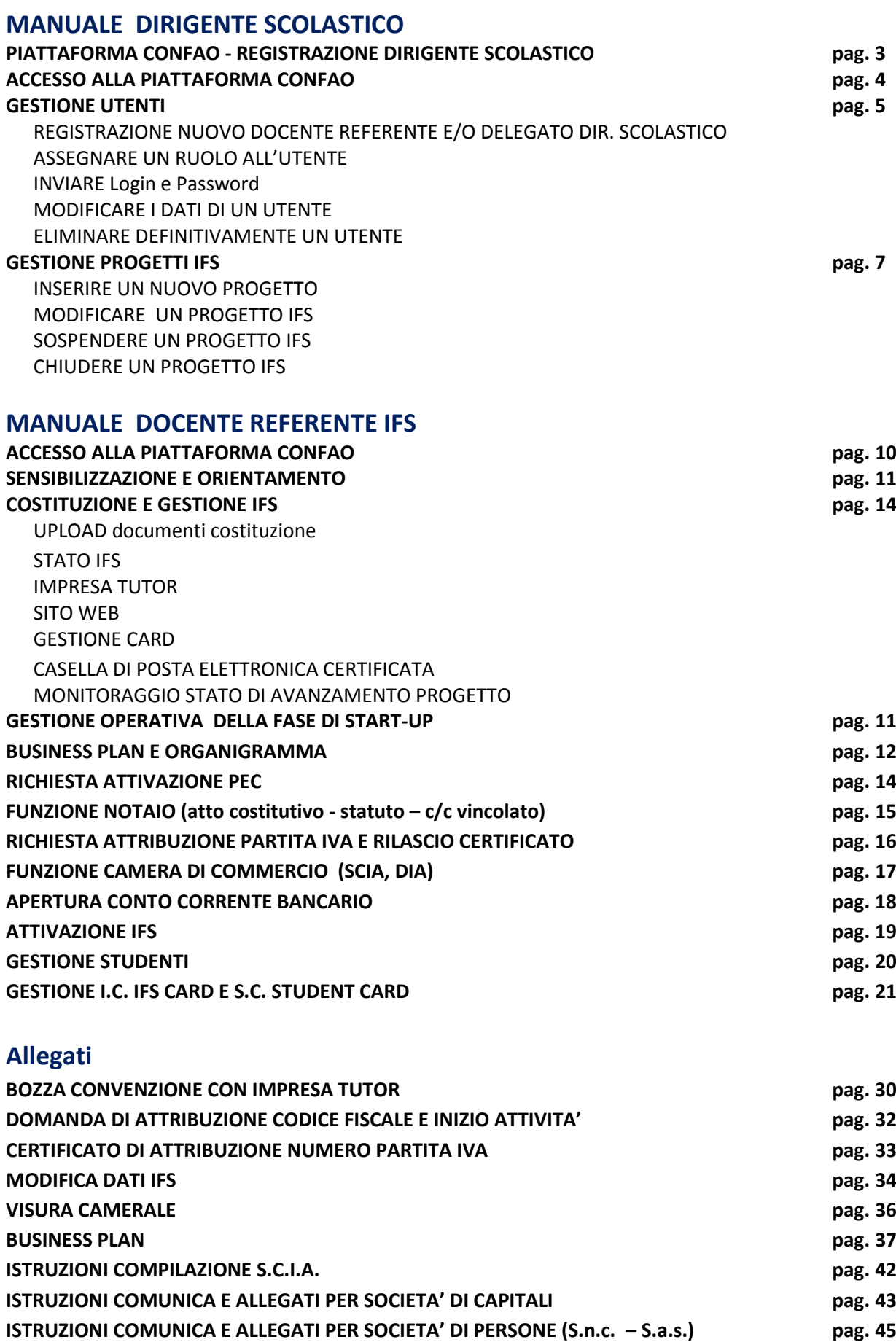

# **MANUALE DIRIGENTE SCOLASTICO**

# **REGISTRAZIONE DIRIGENTE SCOLASTICO E DATI SCUOLA**

### **Operazione di primo accesso**

Le Scuole della Regione Lombardia che a inizio a.s. presentano progetti di Impresa Formativa Simulata, secondo le indicazioni impartite dall'USR, ricevono dalla Centrale di Simulazione Regionale le credenziali di accesso al simulatore CONFAO.

Username e password saranno inviate alla mail istituzionale della scuola.

NB: suddette scuole **non devono** effettuare la procedura di registrazione al simulatore in modo autonomo.

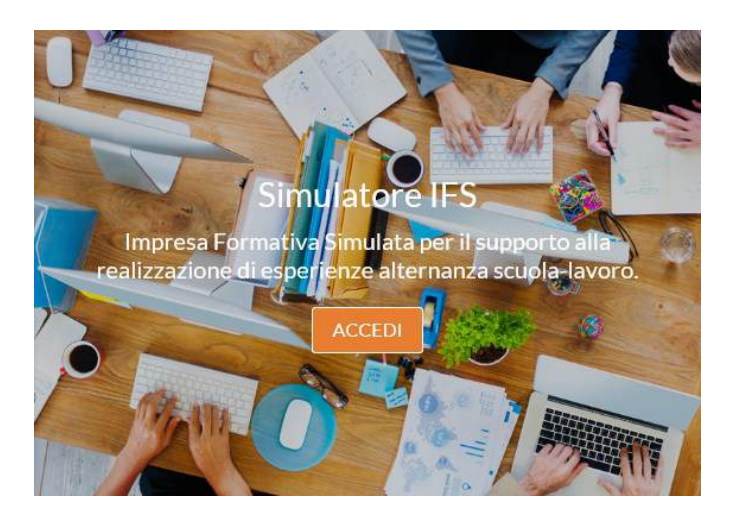

Per informazioni sullo stato dei progetti scrivere a:

[nebuloni.barbara@isdellacqua.it](mailto:nebuloni.barbara@isdellacqua.it)

[francesca.benedetti@itctosi.va.it](mailto:francesca.benedetti@itctosi.va.it)

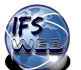

# **ACCESSO ALLA PIATTAFORMA CONFAO**

<http://www.ifsconfao.net/ifs/simuifs/>

Collegarsi al simulatore utilizzando le credenziali ricevute.

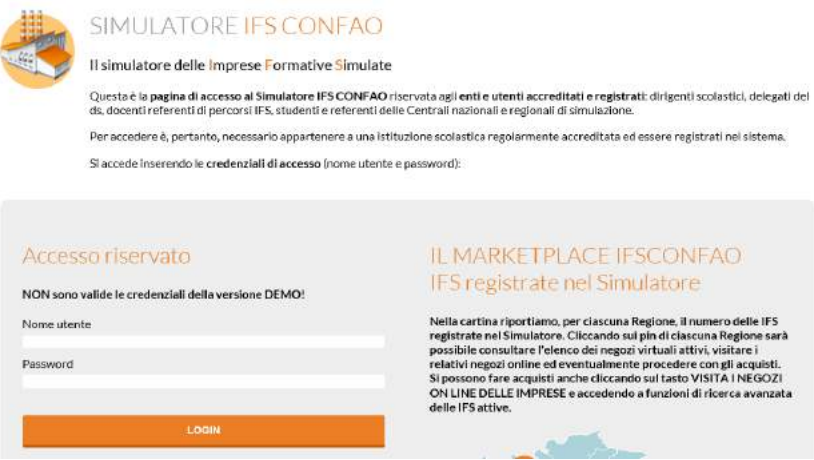

Si apre il pannello attività che consente di visualizzare lo stato dei progetti IFS, in quest'area è possibile gestire i dati relativi alla scuola e agli utenti della piattaforma CONFAO assegnando loro un ruolo.

Utilizzando le funzioni riportate nel menu orizzontale il Dirigente Scolastico o il suo delegato potrà creare, gestire, monitorare i progetti IFS. E' inoltre possibile chiudere i progetti IFS conclusi.

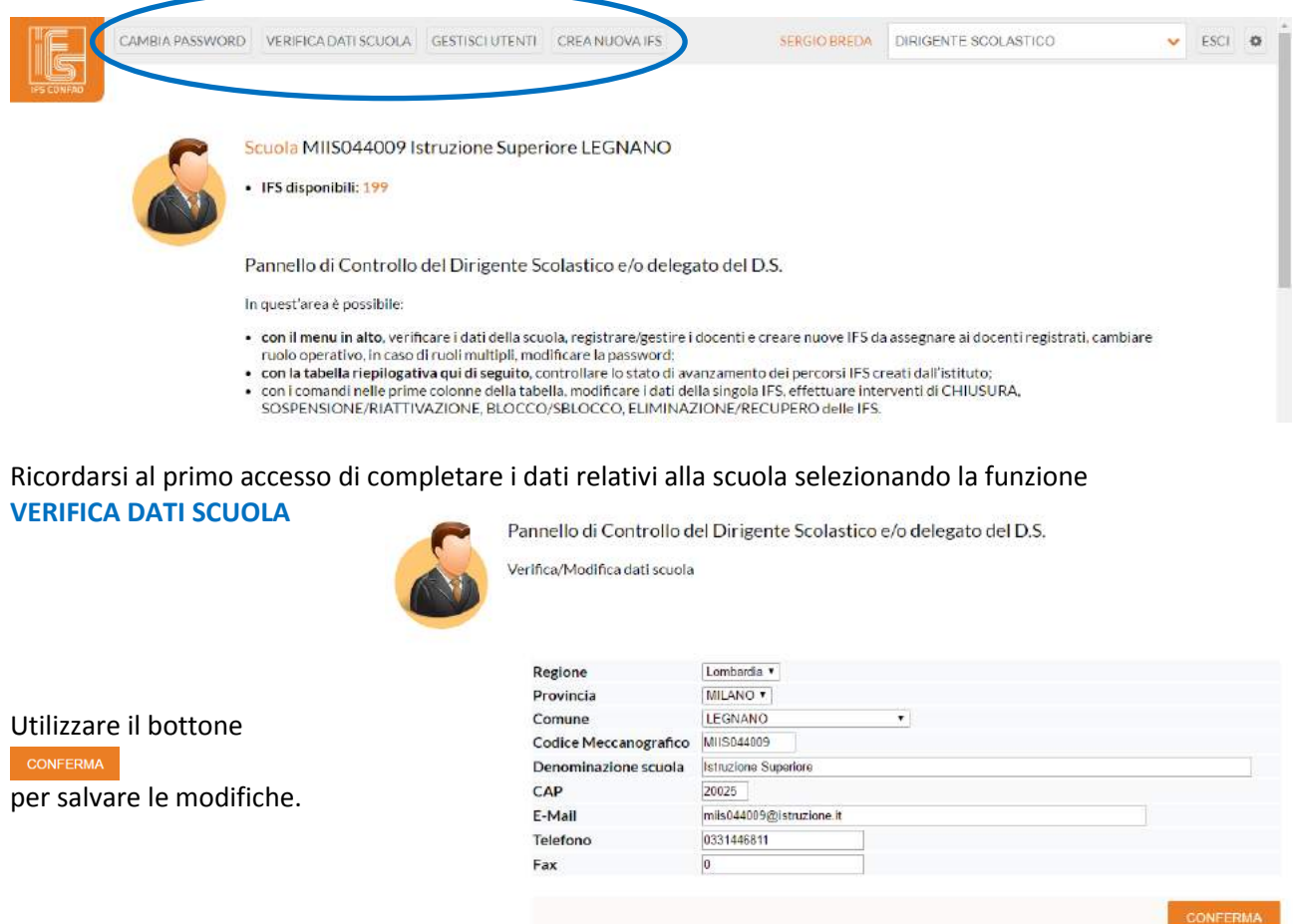

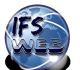

# **GESTIONE UTENTI**

In questo cruscotto è possibile inserire un nuovo utente, assegnare un ruolo, inoltrare le credenziali di accesso (login e pwd), modificare i dati dell'utente o eliminarlo dall'elenco.

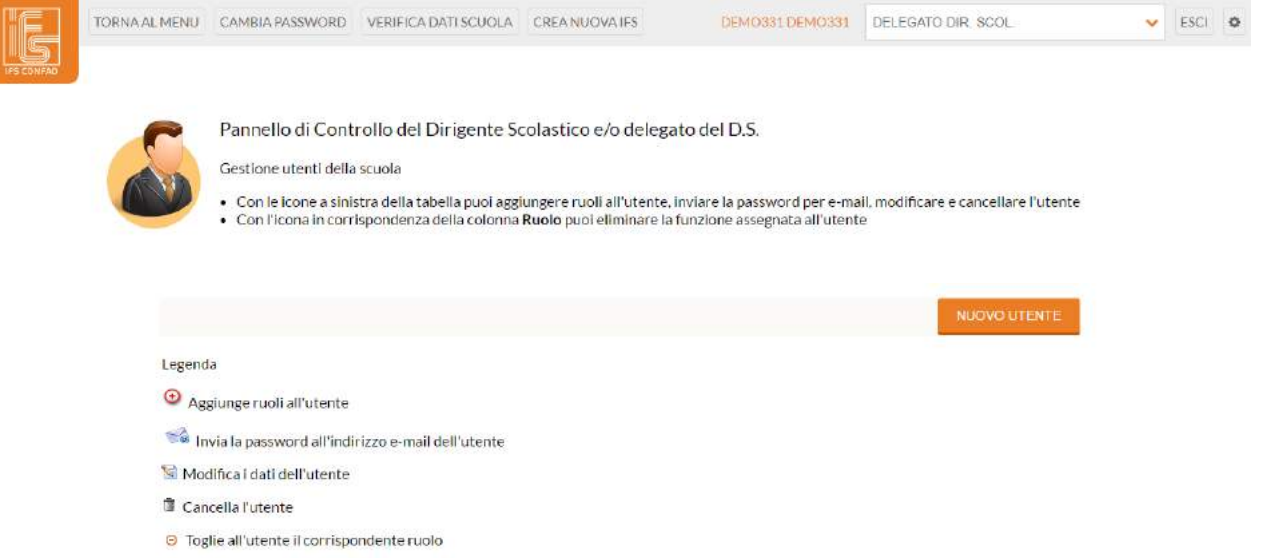

### **REGISTRAZIONE NUOVO DOCENTE REFERENTE E/O DELEGATO DIR. SCOLASTICO** Cliccare da Menu del Dirigente Scolastico "**GESTISCI UTENTI**"

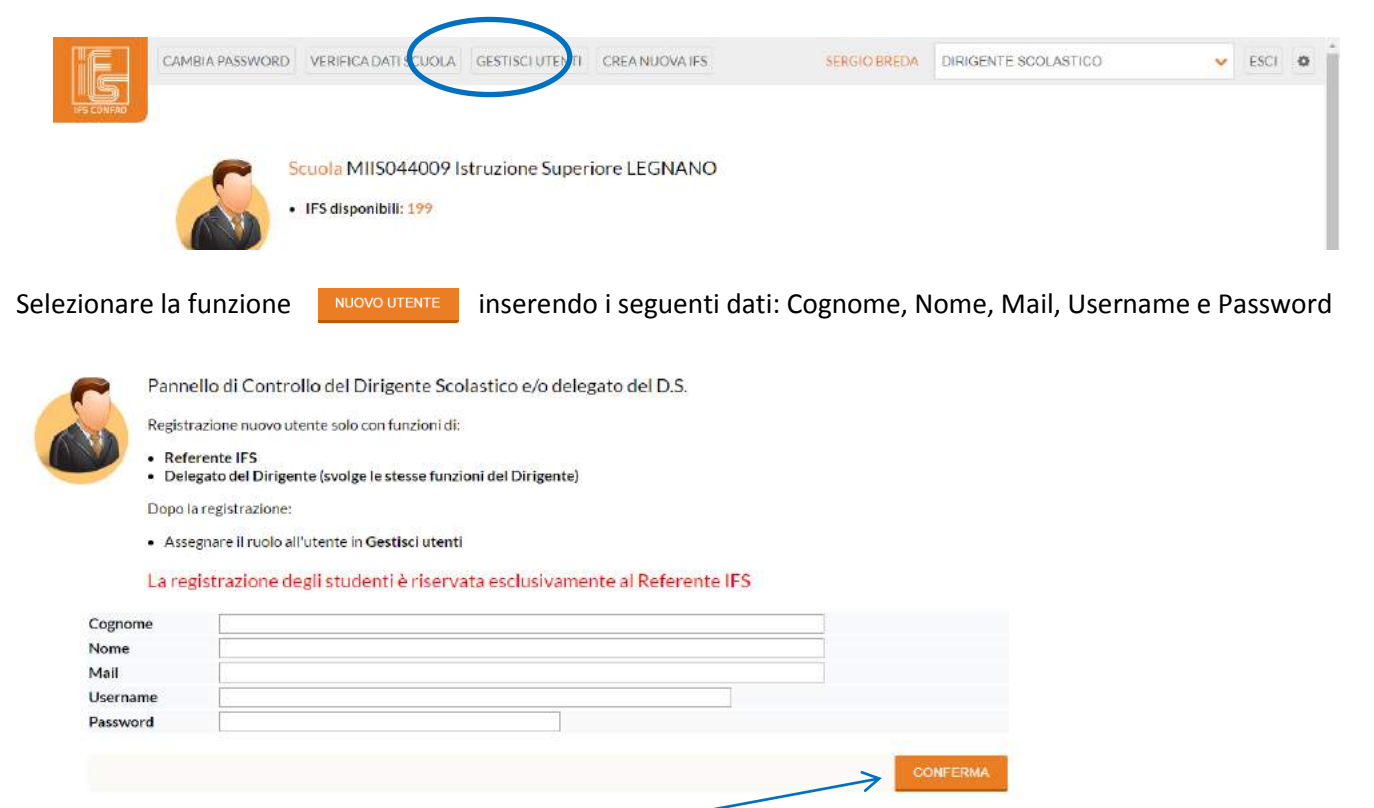

Ricordarsi di **Confermare** sempre i dati inseriti.

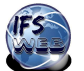

### **ASSEGNARE UN RUOLO ALL'UTENTE**

Il Dirigente Scolastico può assegnare ad ogni utente il ruolo di Docente Referente di un'IFS oppure di Delegato del Dirigenti quindi con eguali poteri.

Possono essere attribuiti entrambi i ruoli ad un unico docente.

Agire in corrispondenza del nuovo utente inserito utilizzando l'icona per assegnare i ruoli selezionando **Delegato Dir. Scol.** e/o **Referente**. Cognome Nome Ruolo Email Username Password **⊙** sa c T Nebuloni Barbara nebuloni.barbara@isdellacqua.it barbara barbara NUOVO UTENTE Pannello di Controllo del Dirigente Scolastico e/o delegato del D.S. Assegnazione Ruoli In corrispondenza di Ruoli assegnabili spuntare la casella checkbox corrispondente e confermare . · Se non sono visibili caselle checkbox, i ruoli previsti sono stati già assegnati Cognome Nebulon Barbara Nome **Ruoli Assegnati** Delegato Dir. Scol. Ruoli Assegnabili Referente IFS O Delegato Dir. Scol.<br>O Referente IFS<br>O Referente IFS  $\leq$  80 Nebuloni Barbara barbara **O** Referente IFS  $\sim$ **INVIARE Login e Password** cliccando sull'icona **MODIFICARE IDATI DI UN UTENTE**  e E' possibile modificare i dati di un utente utilizzando l'icona Pannello di Controllo del Dirigente Scolastico e/o delegato del D.S. Modifica utente Ricordarsi di confermare i dati inseriti. Cognome Nebuloni Nome Barbara Mail nebuloni barbara@isdellacqua it Username barbara nebuloni Password **xxxxxx** 

盲

### **ELIMINARE DEFINITIVAMENTE UN UTENTE**

E' possibile eliminare definitivamente un utente utilizzando l'icona

E' sempre possibile rigenerare l'anagrafica in caso di errore.

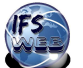

# **GESTIONE PROGETTI IFS**

In questo cruscotto è possibile inserire, modificare, sospendere temporaneamente o chiudere definitivamente i progetti IFS.

### **INSERIRE UN NUOVO PROGETTO**

Registrare il progetto selezionando dal Menu del Dirigente Scolastico "**CREA NUOVA IFS**"

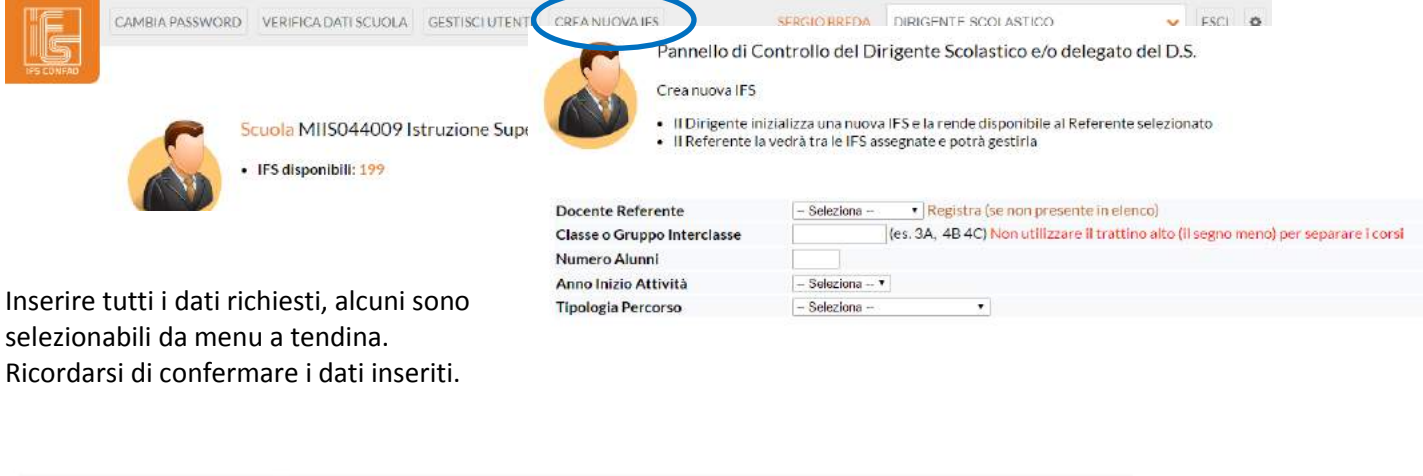

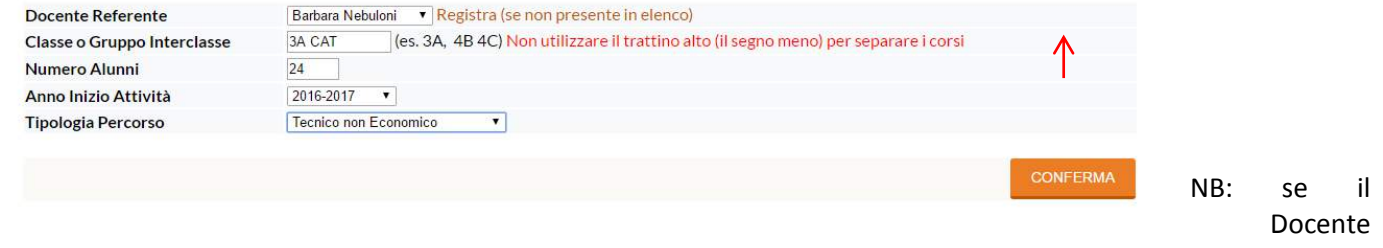

Referente non risulta in elenco cliccare su **Registra** ed inserire i dati richiesti.

Ricordarsi di **inviare al Docente Referente login e password** di accesso al Simulatore CONFAO, così come descritto a pag.6

#### Nel

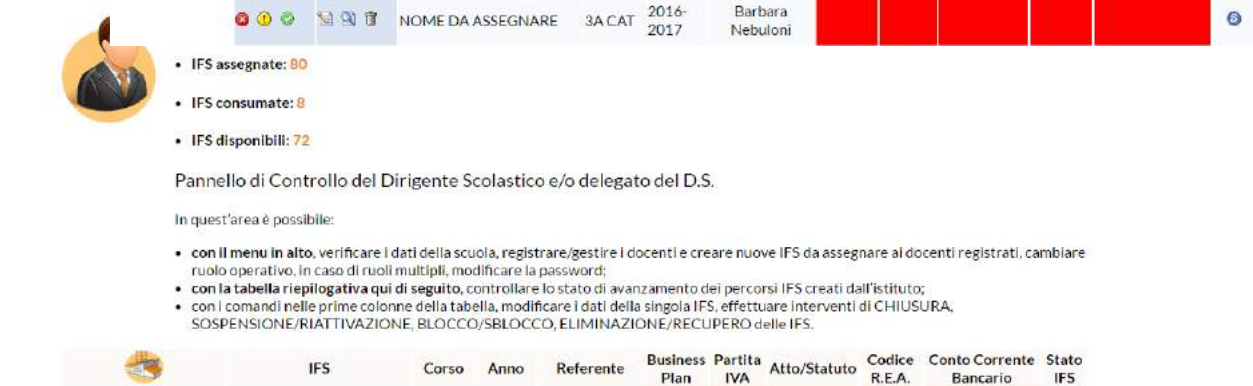

Pannello di controllo comparirà il progetto e il suo stato di avanzamento.

NB: ogni scuola ha a disposizione un numero prefissato di IFS, nel caso di scuole già registrate su portale CONFAO ricordarsi di chiudere i progetti conclusi prima di procedere all'inserimento dei nuovi progetti.

Quando tutte le attività saranno di colore VERDE, i documenti risulteranno validati dai Simucenter, l'IFS avrà concluso la fase di costituzione e potrà proseguire alla gestione degli eventi commerciali.

Per informazioni sullo stato dei progetti o ricevere supporto utilizzare gli appositi FORM della piattaforma regionale [www.ifsweb.it](http://www.ifsweb.it/)

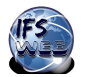

#### **MODIFICARE UN PROGETTO IFS**

Ad inizio anno scolastico, in caso di prosecuzione**,** è possibile modificare i dati di un progetto IFS utilizzando l'icona

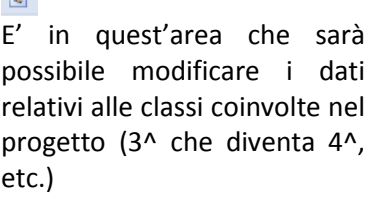

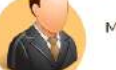

Pannello di Controllo del Dirigente Scolastico e/o delegato del D.S. **Aodifica IFS** 

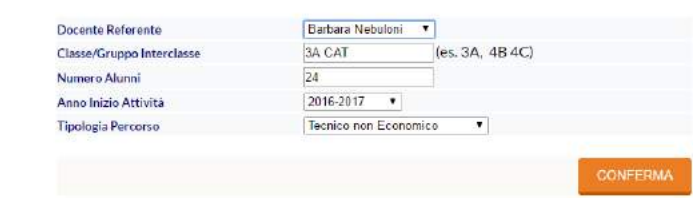

面

### Ricordarsi di confermare le modifiche.

### **SOSPENDERE UN PROGETTO IFS**

E' possibile sospendere temporaneamente un progetto IFS utilizzando l'icona  $\overline{10}$ , questa operazione è reversibile.

### **CHIUDERE UN PROGETTO IFS**

E' possibile chiudere definitivamente un progetto IFS utilizzando l'icona **de province alla province della province** 

### **CANCELLARE UN PROGETTO IFS**

E' possibile cancellare un progetto IFS erroneamente registrato utilizzando l'icona

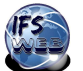

# **MANUALE DOCENTE REFERENTE**

I Docenti Referenti potranno reperire materiale utile alle diverse fasi di avvio e gestione dei progetti di Impresa Formativa Simulata sul portale regionale [www.ifsweb.it](http://www.ifsweb.it/)

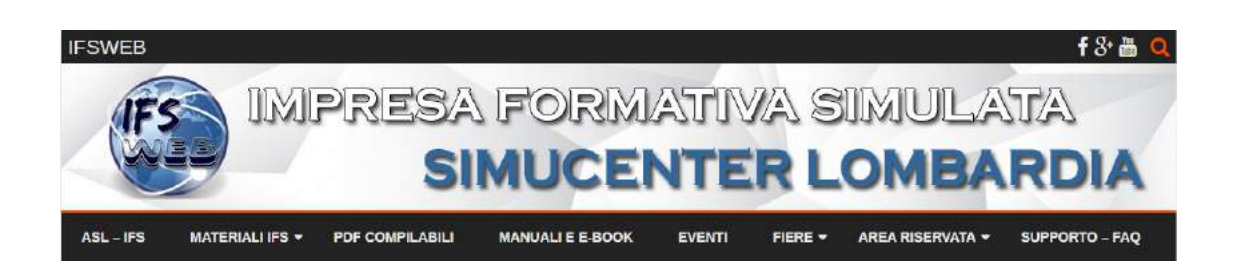

Ril I

MANUALI E E-BOOK

 $SILIPPORTO - E30$ 

EVENTI

FIERE +

AREA RISERVATA -

Qui è disponibile un'area di supporto per la risoluzione di problematiche legate alle diverse fasi di sviluppo dei progetti.

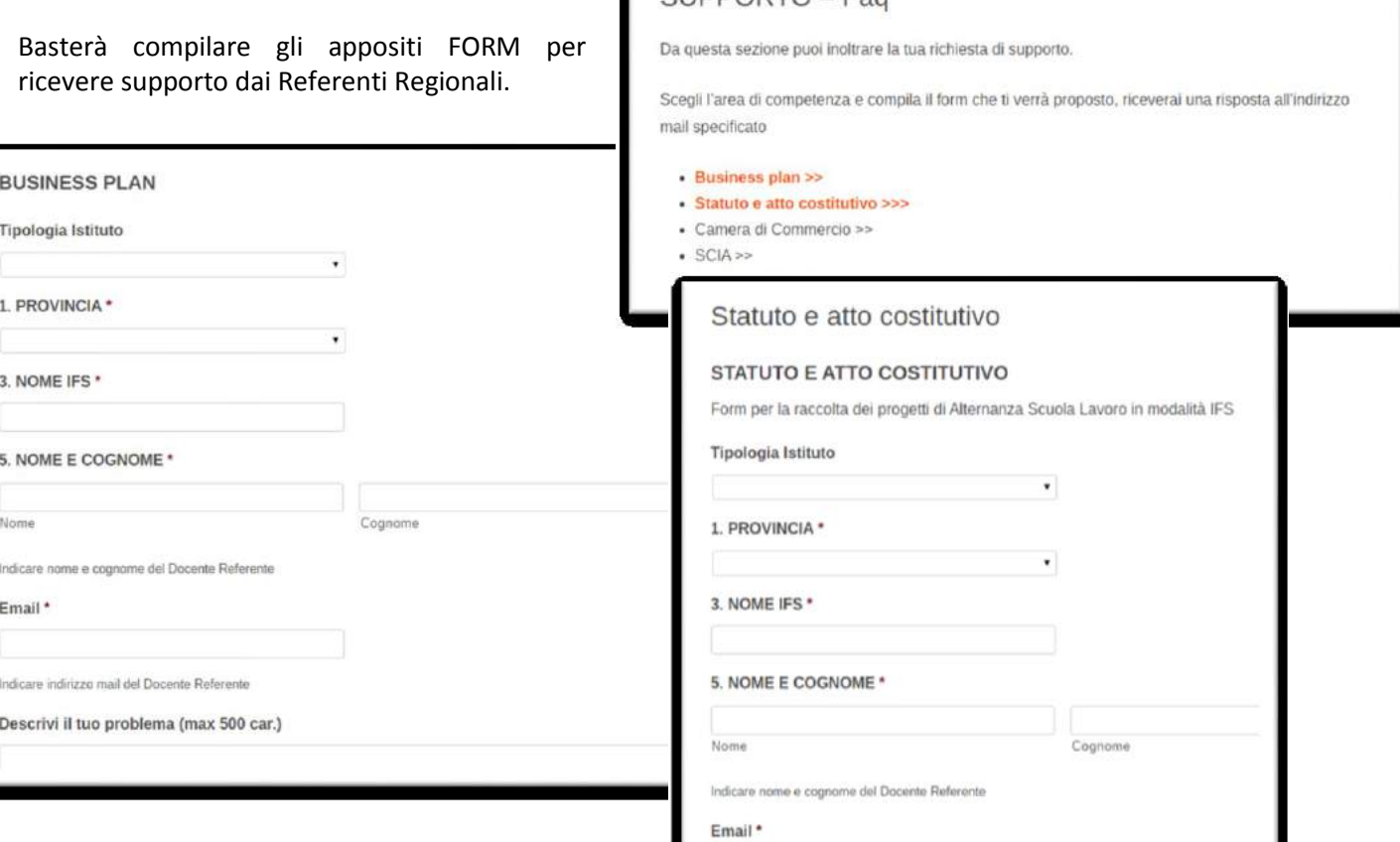

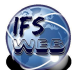

# **ACCESSO ALLA PIATTAFORMA CONFAO**

Collegarsi al simulatore utilizzando le credenziali generate dal Dirigente Scolastico e ricevute via mail.

<http://www.ifsconfao.net/ifs/simuifs/>

Ogni Docente Referente ha credenziali univoche, nel caso sia Referente di più progetti le credenziali non cambiano.

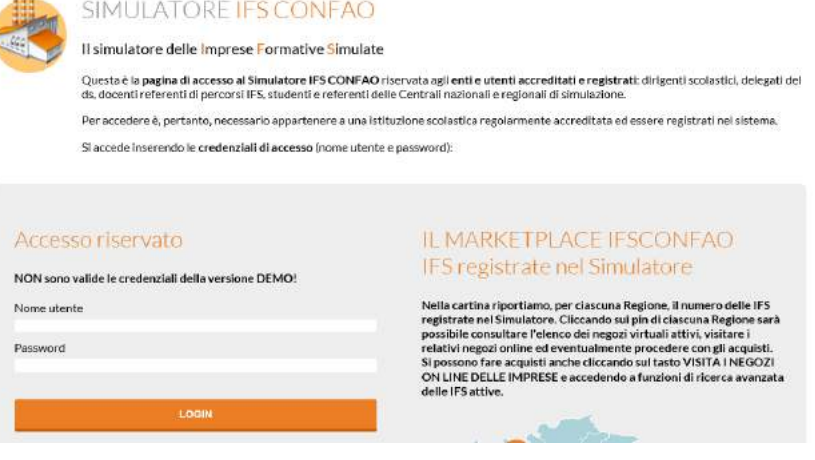

Se il Docente Referente ha ruoli multipli (Referente – Delegato Dir. Scolastico) dovrà selezionare con quale ruolo effettuare l'accesso.

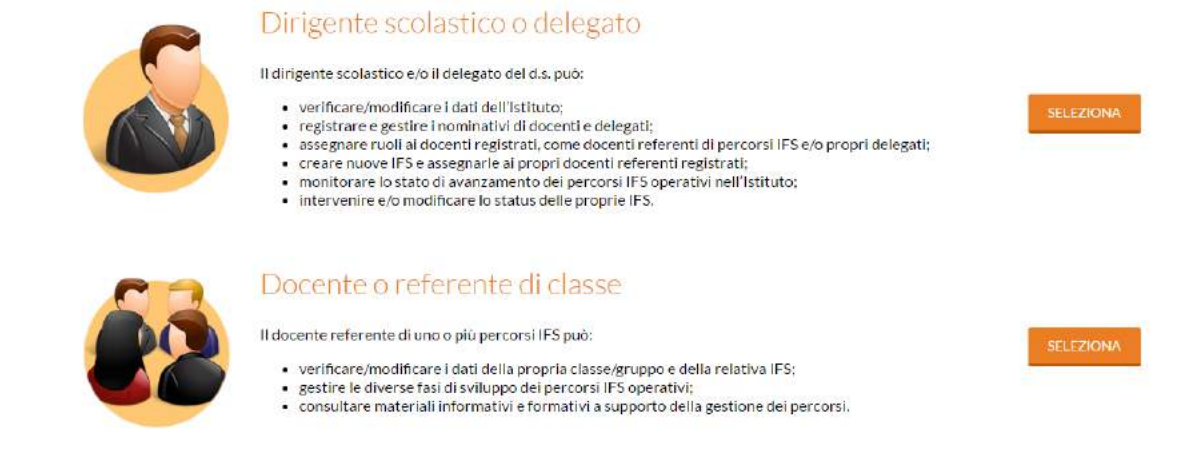

Se il docente accede come Delegato del Dirigente Scolastico potrà svolgere tutte le funzioni previste dal ruolo (vedi manuale Dirigente Scolastico).

Il Docente Referente dovrà selezionare l'area di attività a seconda dello stato di avanzamento dei progetti a lui assegnati.

Se il progetto è ancora nella fase di studio di fattibilità il docente potrà accedere all'area Sensibilizzazione e Orientamento.

Se si sta già svolgendo la fase di costituzione o gestione dell'impresa si selezionerà la seconda funzione.

### SELEZIONARE L'AREA DI ATTIVITÀ

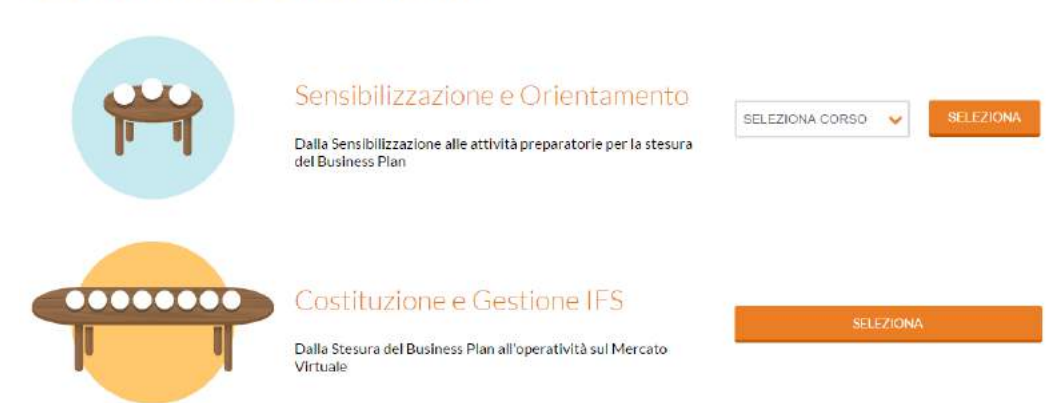

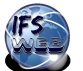

# **SENSIBILIZZAZIONE E ORIENTAMENTO**

### **Dalla Sensibilizzazione alle attività preparatorie per la stesura del Business Plan**

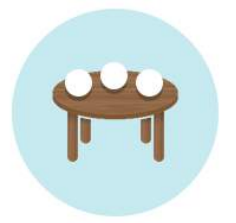

### Sensibilizzazione e Orientamento

Dalla Sensibilizzazione alle attività preparatorie per la stesura del Rusiness Plan

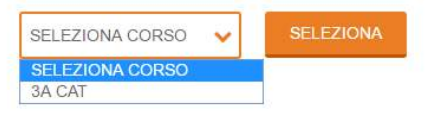

### In questo cruscotto è possibile gestire il pannello di Controllo del Docente o Referente di Classe.

Sono presenti alcune proposte di percorso attuativo facenti riferimento alle diverse fasi di sensibilizzazione e orientamento: business idea e studio di fattibilità, attività preparatorie Business Plan, caricare e scaricare documenti condivisi.

La piattaforma mette a disposizione fonti normative, documenti e strumenti operativi utili a docenti referenti e studenti che possono essere consultati e scaricati.

E' inoltre allegare un file quale prodotto finale di fase realizzato dalla classe.

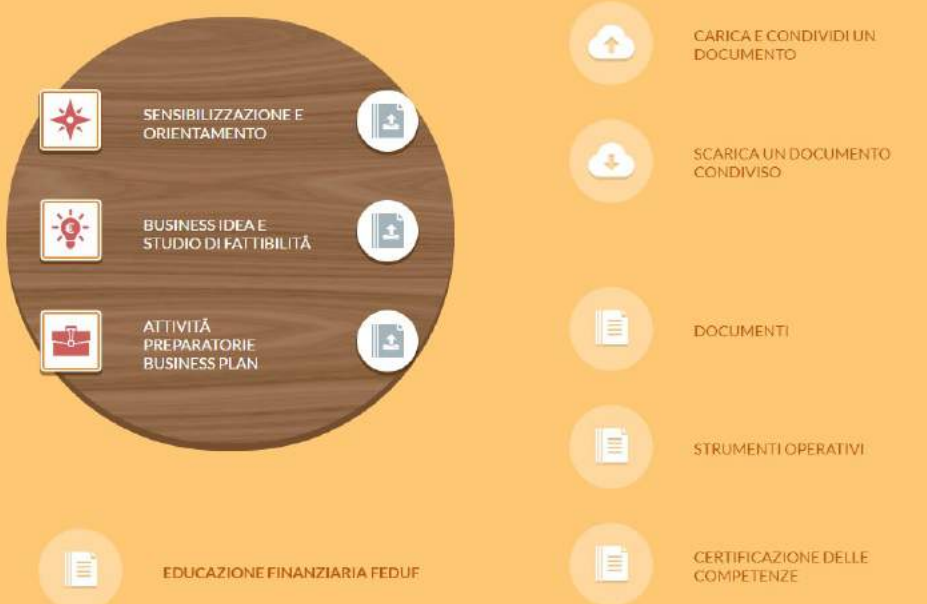

**NB**: alla gestione della fase di Sensibilizzazione possono accedere anche gli studenti utilizzando le credenziali inviate dal Docente Referente

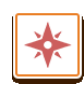

Consente di accedere a una proposta di Percorso attuativo relativo alla fase di **Sensibilizzazione e orientamento**

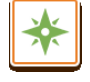

Segnala che è stato visionato il Percorso

Upload del prodotto finale

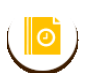

Il file inviato è in attesa di visualizzazione da parte del Simucenter della Lombardia E' possibile sostituire il documento inviato.

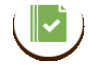

Il file risulta inviato e visualizzato da Simucenter della Lombardia

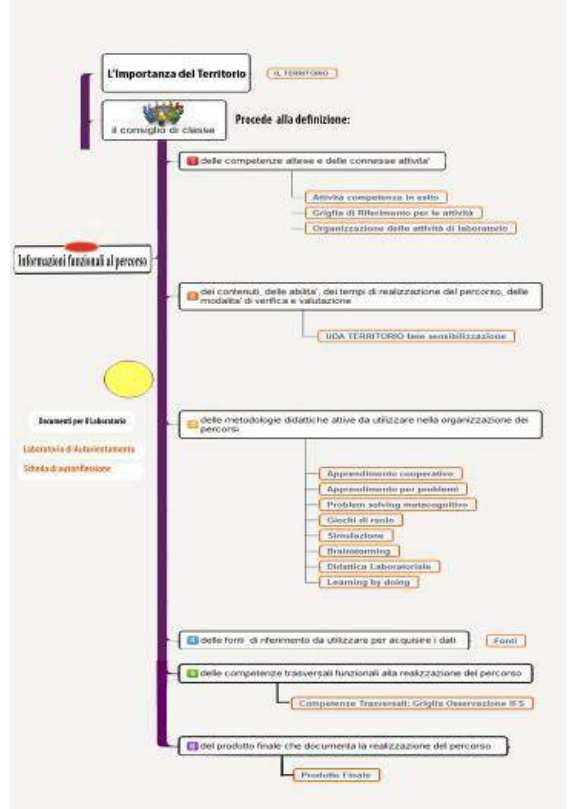

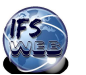

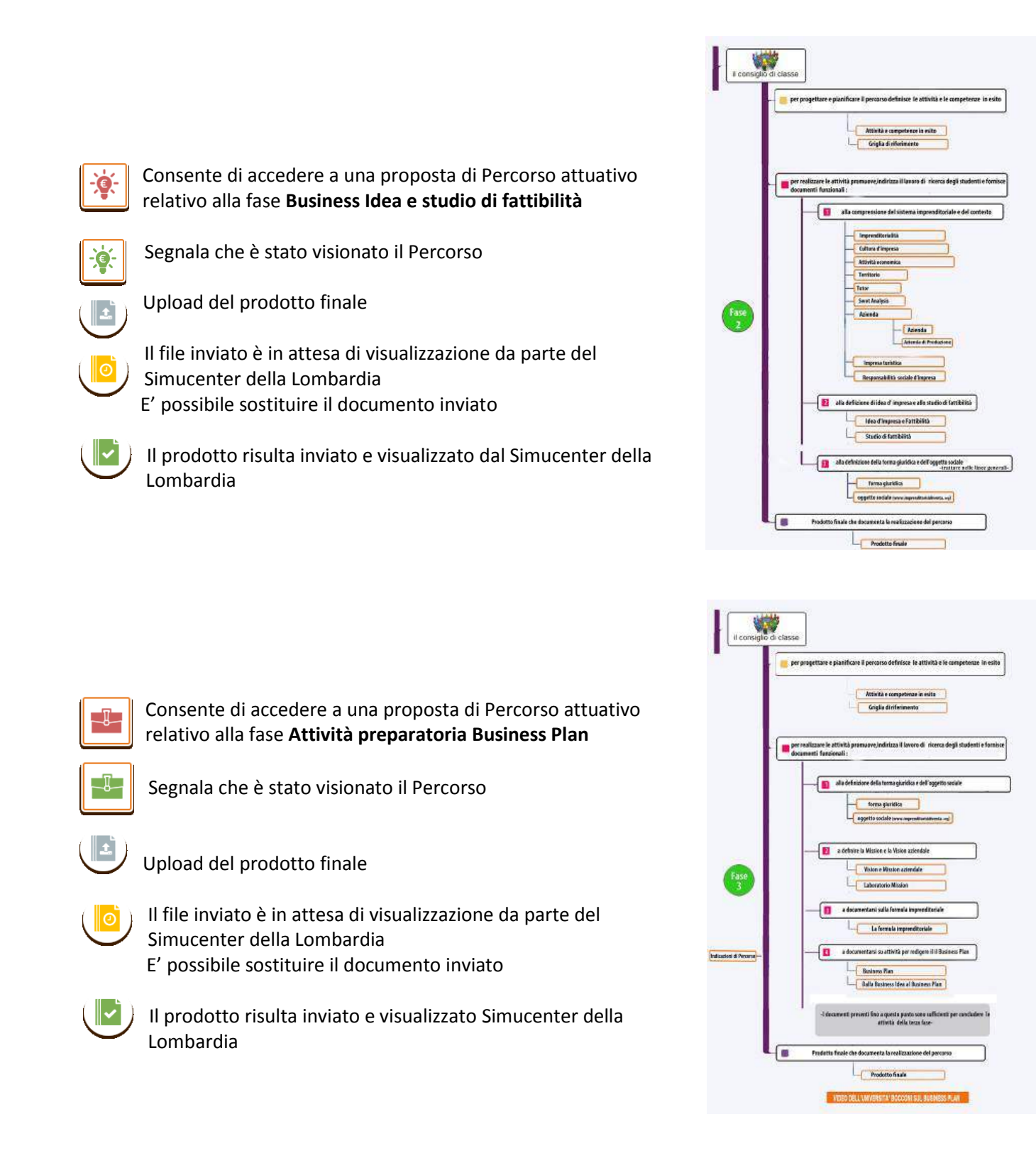

NB: non è necessario pubblicare tre documenti distinti, si è convenuto che è possibile effettuare l'upload di un unico documento a sintesi di tutte le attività sensibilizzazione e orientamento. Prima di caricare i documenti verificare che i file siano in formato **PDF**.

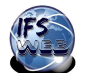

La funzione **CARICA E CONDIVIDI UN DOCUMENTO** consente di accedere all'area a disposizione del docente referente e del gruppo classe degli studenti coinvolti nell'IFS per caricare e condividere documenti di lavoro che accompagnano il processo. I documenti e i materiali condivisi saranno

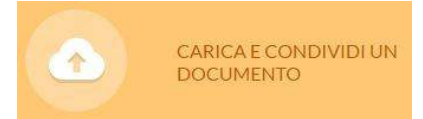

suddivisi dal sistema in **documenti caricati dal docente** e **documenti caricati dagli studenti**, identificabili per le diverse icone.

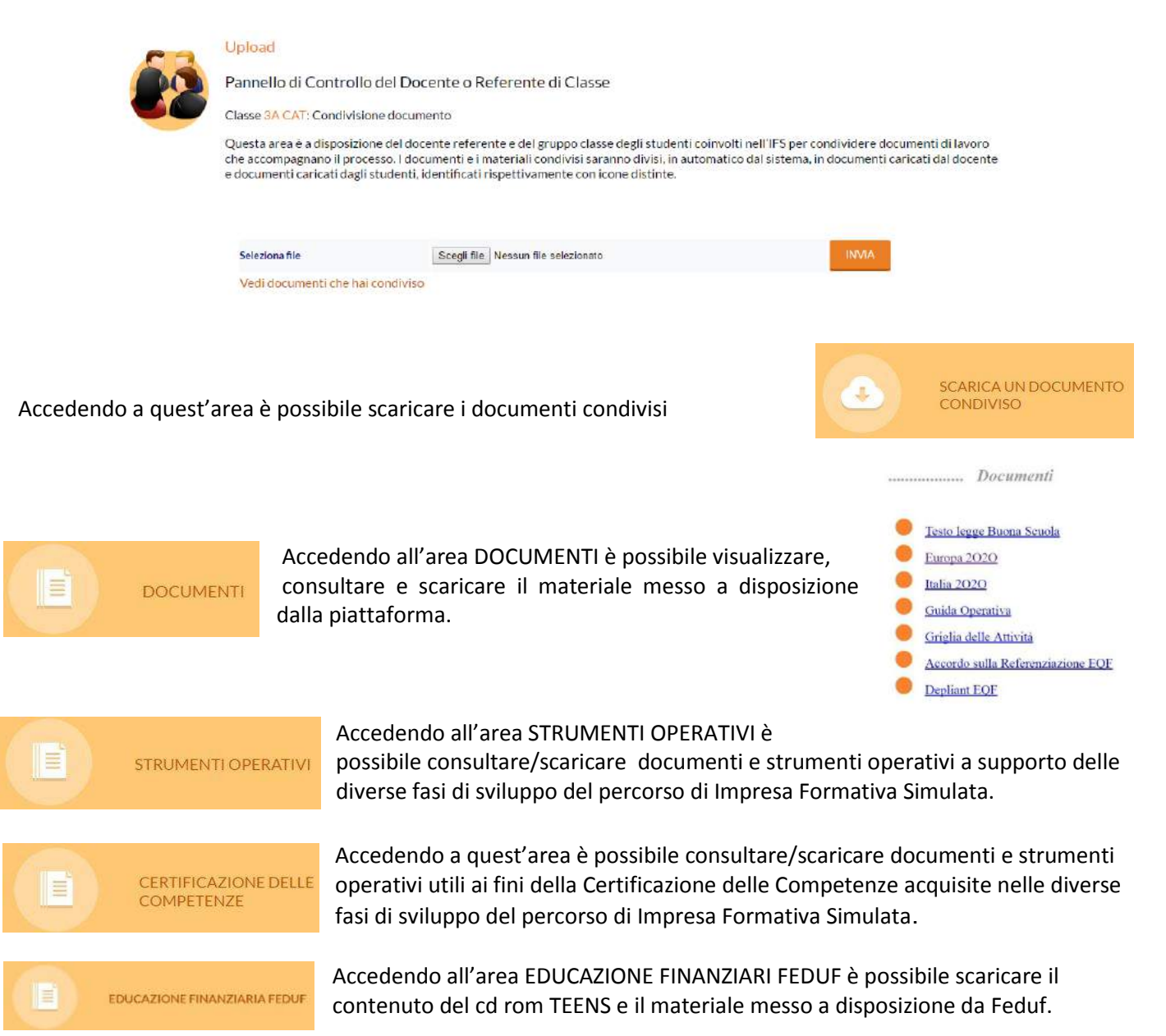

### Per tornare al **Pannello di controllo del Docente Referente**, utilizzare l'apposita funzione TORNA AL MENU **PERCORSO**

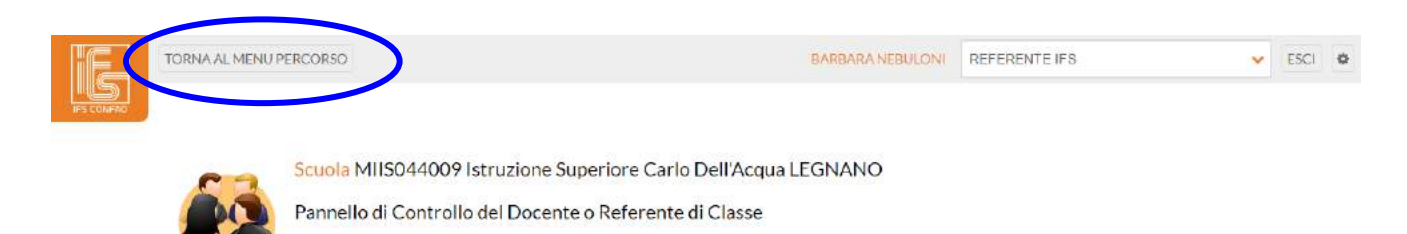

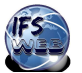

# **COSTITUZIONE E GESTIONE IFS**

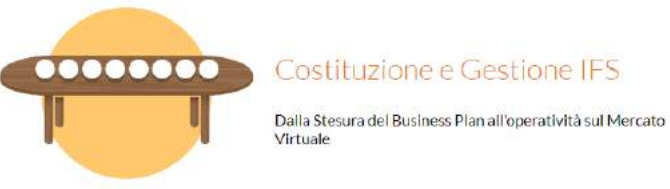

Nel pannello di controllo, associato al Docente Referente, vengono riportati schematicamente i dati riassuntivi di ogni IFS e la situazione generale aggiornata della singola IFS.

Selezionare l'IFS con cui si vuole operare e premere il tasto **Start** per accedere alla Gestione operativa.

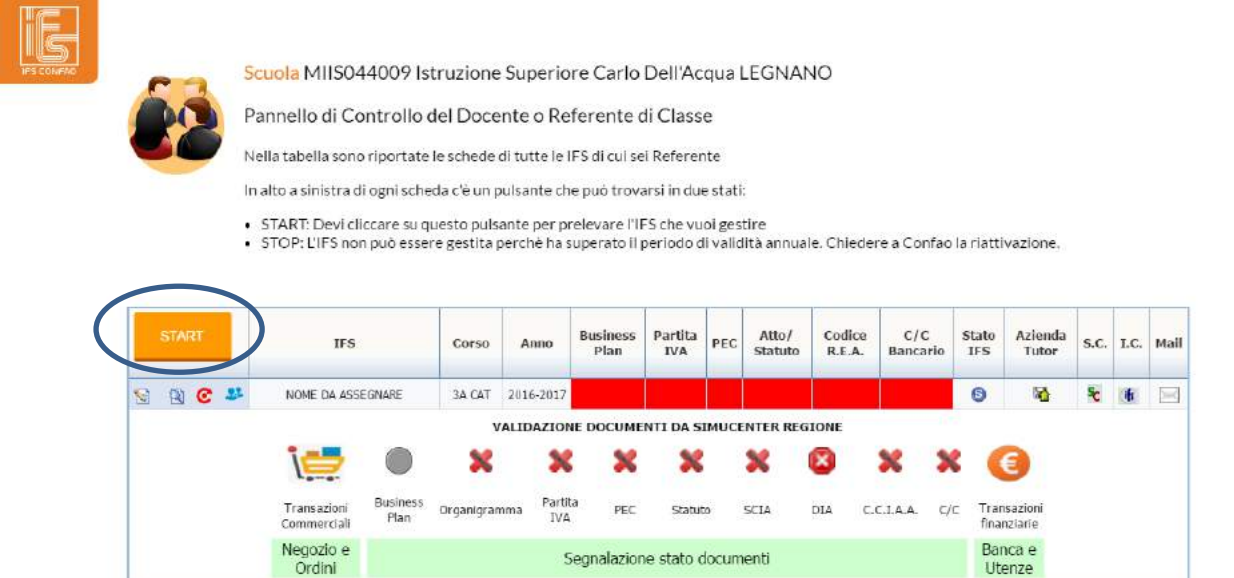

Il cruscotto della singola IFS appare diviso in due sezioni.

### Nella **Sezione Superiore**

### compaiono i bottoni che consentono di interagire

CHIUDI

C

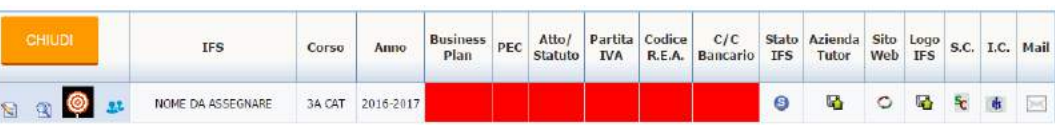

con il sistema CONFAO e i SIMUCENTER della Lombardia.

Chiude la gestione della IFS e consente il passaggio alla gestione di un altro progetto

e Consente la modifica dei dati IFS

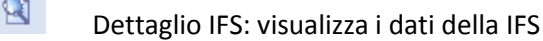

Ciclo di attivazione IFS: permette di accedere al Menu Gestione Startup

Gestione studenti

### **UPLOAD documenti**

In quest'area è possibile tenere sotto controllo lo stato di avanzamento lavoro. La Barra di visualizzazione utilizza cromatismi per segnalare lo stato dei diversi documenti.

**COLORE ROSSO il documento non è ancora stato caricato COLORE VERDE il documento è stato caricato**

**NB:** prima di caricare i documenti verificare che i file siano in formato **PDF**

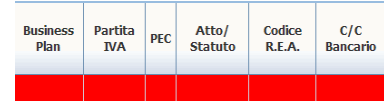

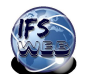

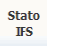

**STATO della IFS** cambia nel corso del suo ciclo di vita

Inizialmente sarà in fase di **STARTUP** Successivamente diventerà **ATTIVA**

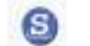

Le attività di una IFS possono essere temporaneamente interrotte. In questo caso sarà **SOSPESA.**

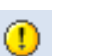

Al termine del ciclo l'IFS potrà essere **CHIUSA**

### **IMPRESA TUTOR**

La piattaforma consente di allegare un file contenente i dati relativi all'azienda Tutor, facsimile scaricabile dal portale www.ifsweb.it (scarica il modello >>) - (visualizza modello >>)

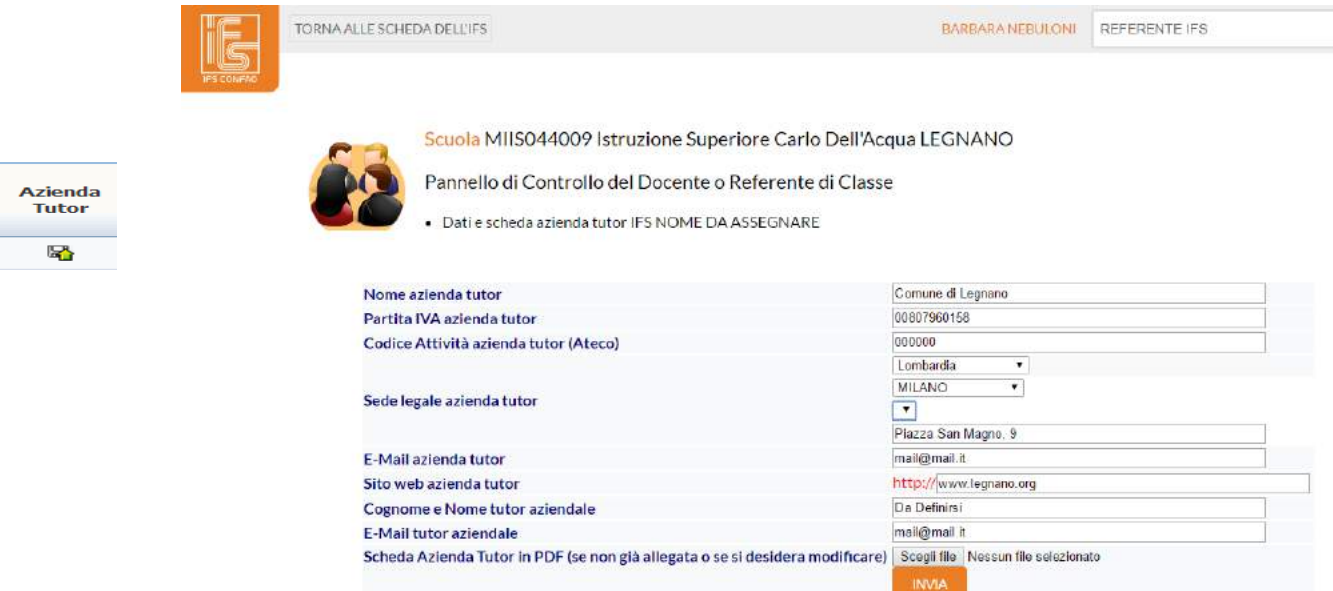

### **SITO WEB**

- E' possibile inserire l'indirizzo web reale dell'Imprewsa Formativa Sito Simulata.
- $\circ$ Per fare richiesta di uno spazio web sul portale regionale [www.weblombardia.it](http://www.weblombardia.it/), utilizzare l'apposito form pubblicato nell'area riservata ai docenti accreditati sul portale regionale [www.ifswebit](http://www.ifswebit/)
- Logo<br>IFS E' possibile caricare il logo aziendale dell'Impresa Formativa Simulata
- $\mathbf{r}_0$ (file in formato jpg )

### **GESTIONE CARD**

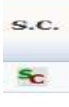

E' possibile assegnare agli studenti le **Student Card SC** per poter effettuare gli acquisti online

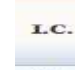

Questa funzione consente la Gestione IFS Card **I.C.**– Rinnovo I.C.

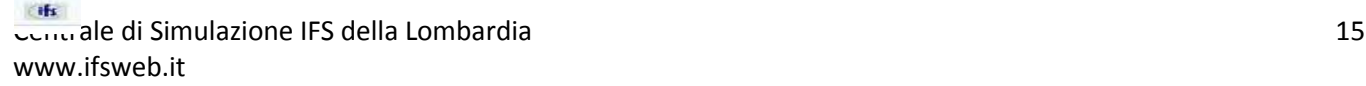

#### RICHIESTA SPAZIO WEB

#### RICHIESTA SPAZIO WEB

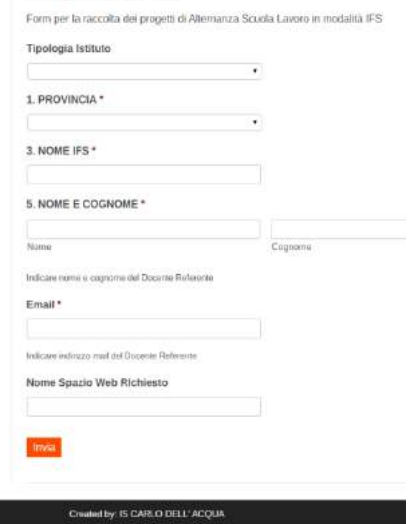

### **CASELLA DI POSTA ELETTRONICA CERTIFICATA**

Mail  $>\!\!<$  Questo bottone consente l'accesso alla casella di Posta Elettronica Certificata, disponibile solo quando l'IFS è ATTIVA.

**Questa casella consente lo scambio di mail unicamente all'interno del sistema CONFAO.**

#### **CASELLA DI POSTA ELETTRONICA REALE**

### RICHIESTA INDIRIZZO MAIL (@ifsweb.it)

.<br>De verk

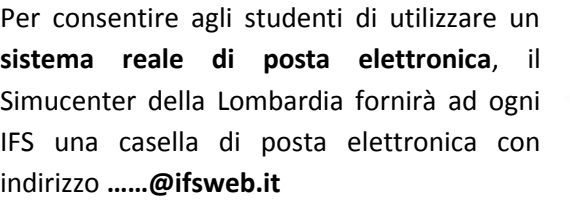

Per fare richiesta di un indirizzo mail utilizzare l'apposito form pubblicato nell'area riservata ai docenti accreditati sul portale regionale [www.ifswebit](http://www.ifswebit/)

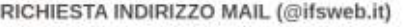

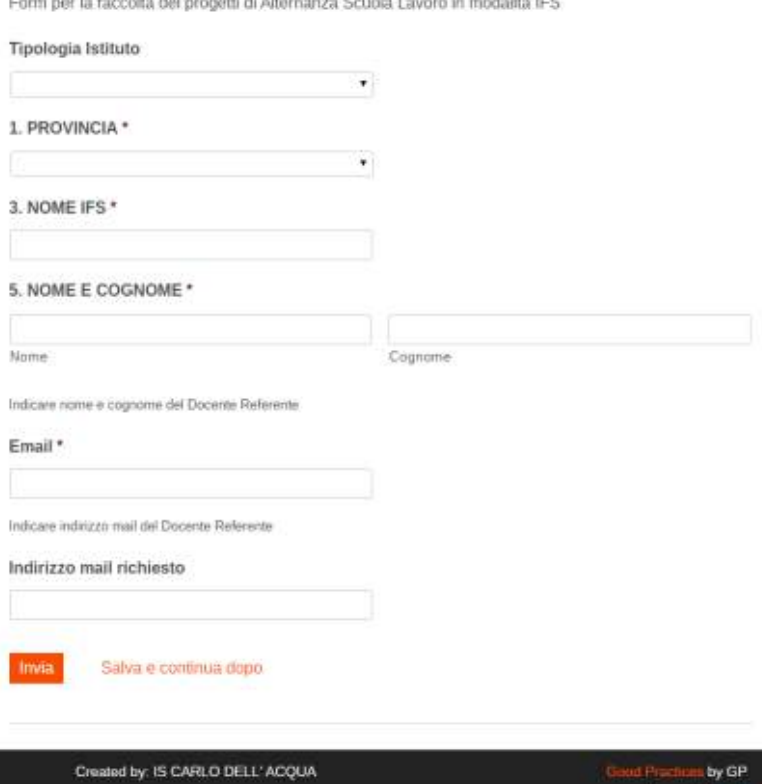

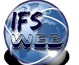

Powered b

### **MONITORAGGIO STATO DI AVANZAMENTO PROGETTO**

Nella **Sezione Inferiore** del cruscotto IFS viene riportatolo lo stato di validazione/verifica o non validazione dei documenti allegati.

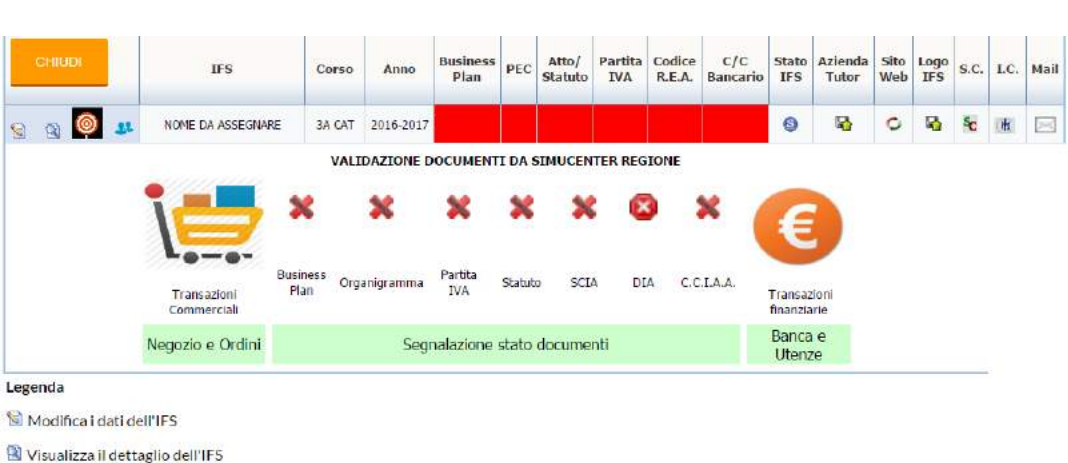

L'IFS si trova nel ciclo di attivazione (sta seguendo il percorso di costituzione). Click qui per entrare nel percorso e presentare la documentazione C Ciclo di attivazione completato. Non è più possibile entrare nel percorso. Lo scambio dei documenti con il Referente simuregione è consentito con le Icone al centro della tabella L'IFS è attiva e può operare nella banca e nel negozio virtuale <sup>11</sup> Gestione studenti Documento presente Documento assente Carica un modulo o un file O Inserisce/modifica l'indirizzo del sito web dell'IFS (se esistente in Internet) che sarà visibile dal negozio virtuale <sup>S</sup>C Gestisce le Student Card Gestisce le IFS Card Gestisce la casella e-mail interna al simulatore per comunicazioni con le altre IFS ed il Referente Simucenter regione Documento non presente. Può essere presentato solo attraverso il ciclo di attivazione Documento Inviato ed in attesa di validazione da Referente Simucenter. Click qui per rivedere il documento Documento validato da Referente Simucenter. Click per visualizzare Documento non validato da Referente Simucenter regione. Click qui per inviare un nuovo documento Messaggio riguardante il documento non validato da Referente Simucenter regione. Click per leggere Per inviare un documento anche dopo il completamento del ciclo di attivazione, ma prima che l'IFS sia attiva. Click qui Gestione negozio online e transazioni commerciali quando l'IFS è nello stato ATTIVO Entra în banca e gestisce il C/C, effettua operazioni finanziarie quando l'IFS è nello stato ATTIVO

Una volta che l'IFS è ATTIVA , cioè ha concluso tutto l'iter di costituzione ottenendo la visura della Camera di Commercio Industria e Artigianato ed è stato aperto il c/c ordinario è possibile accedere al negozio online e alla gestione d'impresa.

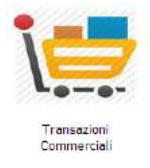

Questo bottone consente l'accesso al Negozio Online

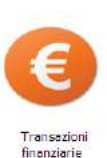

Questo bottone consente l'accesso alla Banca e Utenze

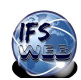

# **GESTIONE OPERATIVA DELLA FASE DI START-UP**

In questa prima fase il Docente Referente deve svolgere le seguenti azioni:

- Allegare Business Plan e Organigramma.
- Richiedere la creazione di una casella di Posta Elettronica Certificata funzionante solo nel circuito CONFAO e rilasciata in automatico dal sistema.
- Allegare Atto Costitutivo e Statuto e, solo per le IFS costituite in forma di Spa, richiedere l'apertura del c/c vincolato.
- Richiedere il numero di partita IVA all'Agenzia delle Entrate (rilascio in automatico del certificato di attribuzione).
- Richiedere l'iscrizione al Registro delle Imprese con invio SCIA , DIA (quest'ultima solo per le IFS che svolgono particolari attività come ricettività, ristorazione, etc.), Intercalare P e Intercalare S. **NB**: gli Intercalari sono richiesti solo per i percorsi IFS di Istituti economici.
- Segue la registrazione e il rilascio in automatico della visura della Camera di Commercio Industria e Artigianato.
- Richiedere l'apertura del c/c ordinario e, se attivato, la chiusura del c/c vincolato e il trasferimento della somma sul c/c ordinario

Per accedere alla gestione operativa di Startup cliccare sull'icona di avvio ciclo attivazione IFS

Apparirà il Cruscotto per il caricamento e la registrazione documenti.

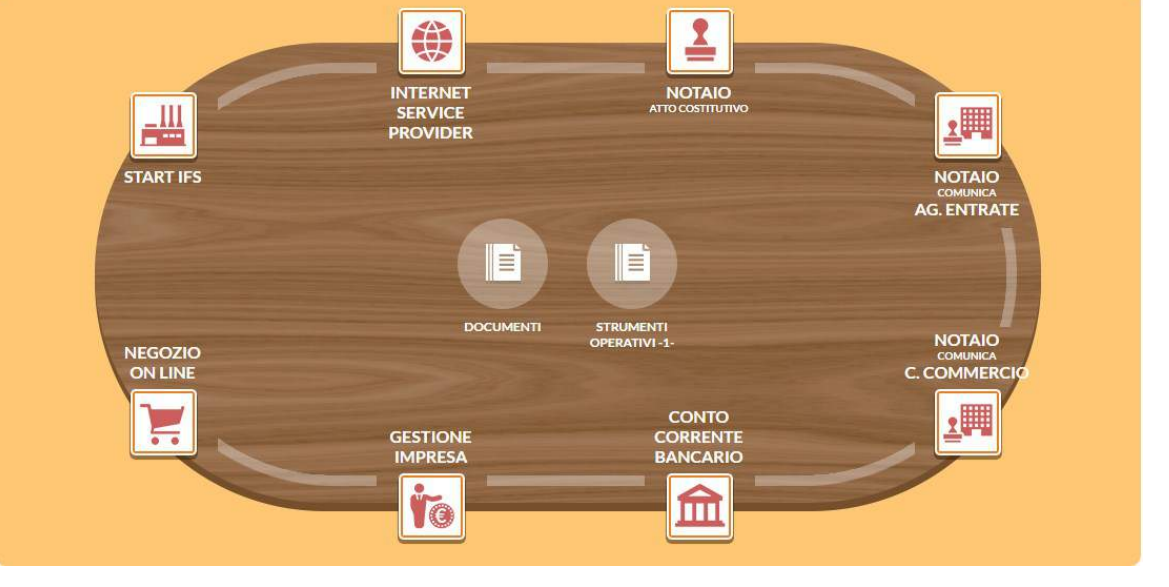

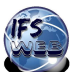

## **BUSINESS PLAN E ORGANIGRAMMA**

Redigere tale documento è un lavoro complesso che parte dalla ricerca di informazioni e approfondisce le dinamiche aziendali, relative ad aspetti giuridici, economici, finanziari e organizzativi, alla conoscenza dei prodotti/servizi e del mercato in cui si collocano.

Il docente che accompagnerà la classe in questo percorso, potrà farsi aiutare dal tutor aziendale che ben conosce il prodotto/servizio e il mercato di riferimento, dalle associazioni del territorio (es. Camera di Commercio, Feduf, Banche, ecc..) e che potranno essere di supporto nell'analisi degli aspetti economici-finanziari.

Docenti presenti nell'Istituto non necessariamente facenti parte del C.d.C. (es. insegnante di Economia, Diritto, Italiano, Matematica) potranno contribuire con specifiche competenze. Si potranno altresì attivare collaborazioni con scuole partner, con gli ordini dei ragionieri e dei dottori commercialisti, dei notai, etc…

Una scuola di tipo economico, troverà al suo interno, alcune risorse che potranno essere di aiuto soprattutto per le parti economiche e giuridiche, nei licei e negli istituti industriali i docenti saranno meglio capaci di guidare gli alunni nell'approfondimento degli aspetti tecnici legati alla realizzazione dei prodotti e del loro mercato.

Nessuno si deve spaventare e con spirito di collaborazione si giungerà al risultato.

Il Simucenter della Lombardia mette a disposizione dei Docenti Referenti il seguente materiale: BUSINESS PLAN >>

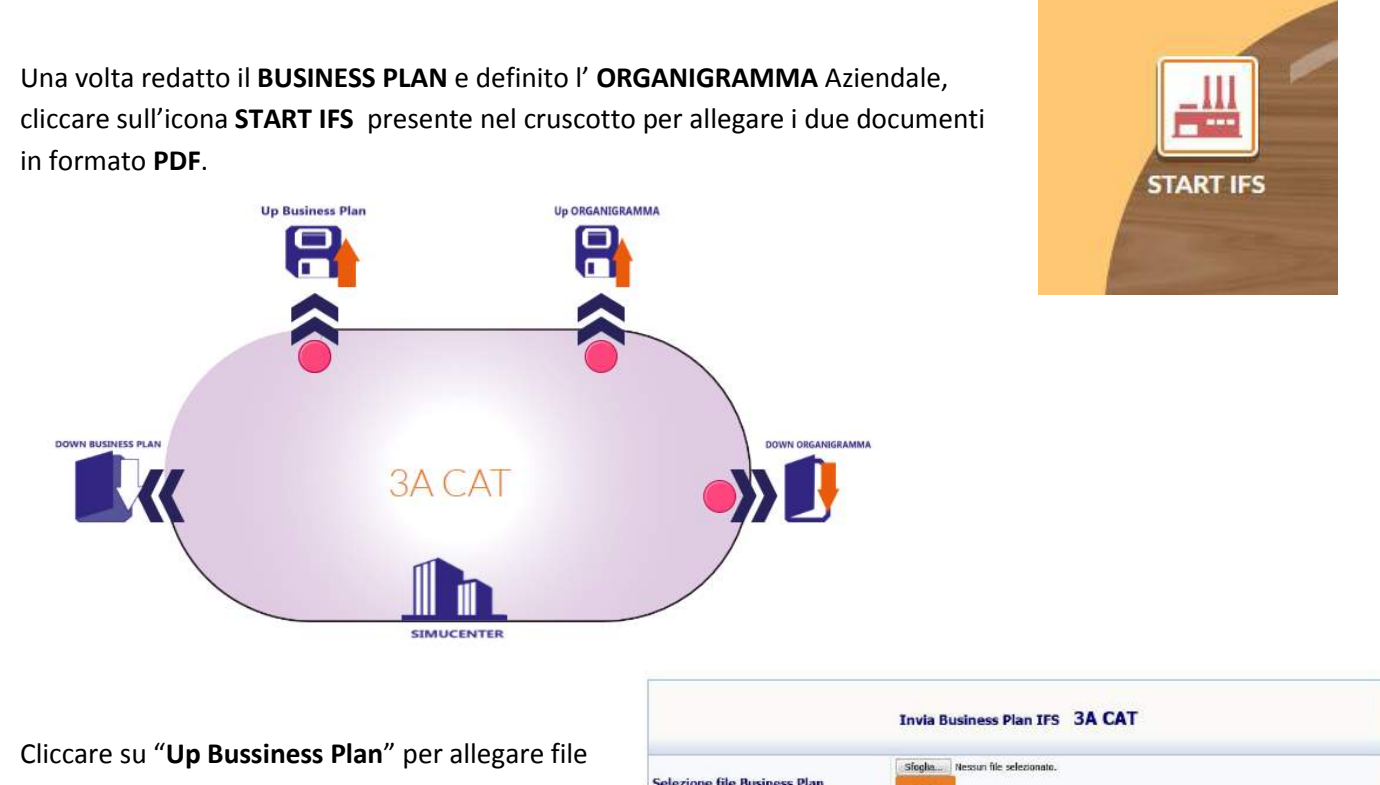

PDF.

Cliccare su "**Up Organigramma**" per allegare file.

**Selezione file Business Plan Invia Organigramma IFS corso** 3A CAT Sfoglia... Nessun file selezionato **Selezione file Organigra** 

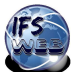

Successivamente, sulla SCHEDA IFS, in corrispondenza di Business Plan e Organigramma sarà visualizzato l'indicatore giallo dello stato dei documenti

Il file è stato inviato ed è in attesa di validazione da parte del Simucenter Mercato.

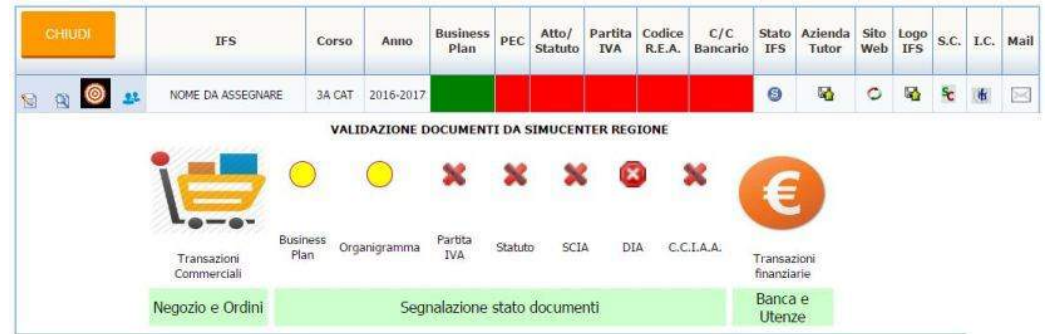

L'indicatore diventerà verde  $\bigcirc$  dopo la validazione del Simucenter.

Se il documento inviato risultasse incompleto il Referente del Simucenter segnalerà la mancata validazione inviando un messaggio che conterrà le motivazioni per la non validazione ed eventuali suggerimenti .

L'indicatore sulla scheda IFS risulterà rosso  $\bullet$  e lampeggiante.

Il Docente cliccando sull'indicatore rosso visualizzerà il messaggio. Dopo la lettura del messaggio comparirà accanto all'indicatore l'icona **i l'alle l'alle passaggio** 

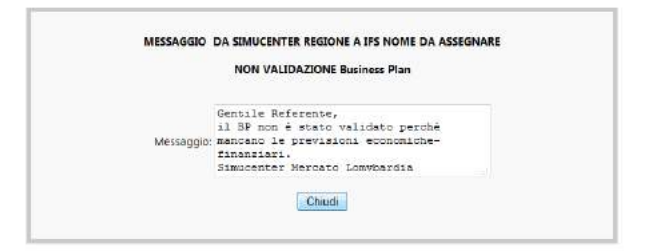

**IMPORTANTE** Il Docente Referente per verificare lo stato di validazione dei documenti allegati deve controllare solo la sezione inferiore della scheda. La barra di segnalazione invio documenti risulta verde anche quando il documento è in attesa di validazione o non è stato validato.

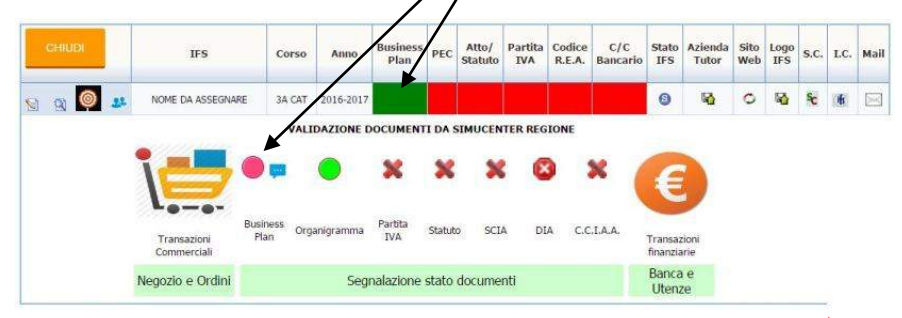

**NB:** Il nuovo documento dovrà essere allegato cliccando sul pallino rosso corrispondente, non da Menu Start-up .

Dato che il Business Plan è il documento più "impegnativo" di tutto il percorso IFS, si è prevista la possibilità di allegare inizialmente la Business Idea in alternativa del Business Plan. Questa operazione permetterà al Docente Referente di passare allo step successivo e la possibilità di inserire in un secondo momento il Business Plan quando la classe avrà completato il documento.

Il Referente Mercato non validerà il documento in attesa che venga pubblicata la versione definitiva del documento.

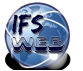

## **RICHIESTA ATTIVAZIONE PEC**

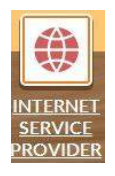

CLICCARE SU ICONA INTERNET SERVICE PROVIDER per richiedere l'attivazione della Posta Elettronica Certificata PEC. Questa casella consente lo scambio di mail unicamente all'interno del sistema CONFAO.

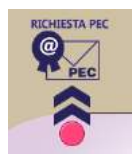

Dal Menu CLICCARE SU RICHIESTA PEC, compilare il form con i dati richiesti e inviare la richiesta.

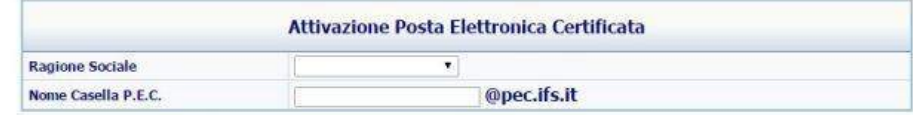

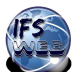

## **FUNZIONE NOTAIO**

### **INVIO ATTO COSTITUTIVO - STATUTO E APERTURA C/C VINCOLATO SE RICHIESTO**

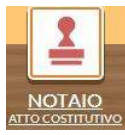

CLICCARE SU ICONA NOTAIO

Si visualizza il Cruscotto Notaio

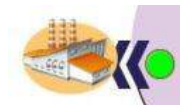

Dal Menu selezionare l'icona lampeggiante.

In questa fase è possibile inserire l'indirizzo del sito web, il nome dell'impresa tutor, l'importo del Capitale Sociale e altri dati.

Vedi esempio Allegato 4 >>

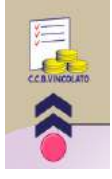

Cliccare su Icona C/C VINCOLATO (si attiva solo per IFS che si costituiscono come SpA)

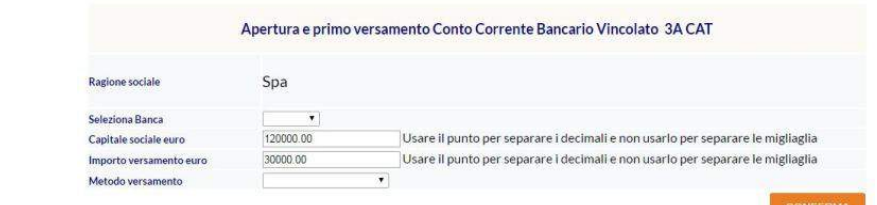

**3A CAT** 

### **ATTO COSTITUTIVO – STATUTO**

Compilare il Form visualizzato e

confermare i dati inseriti.

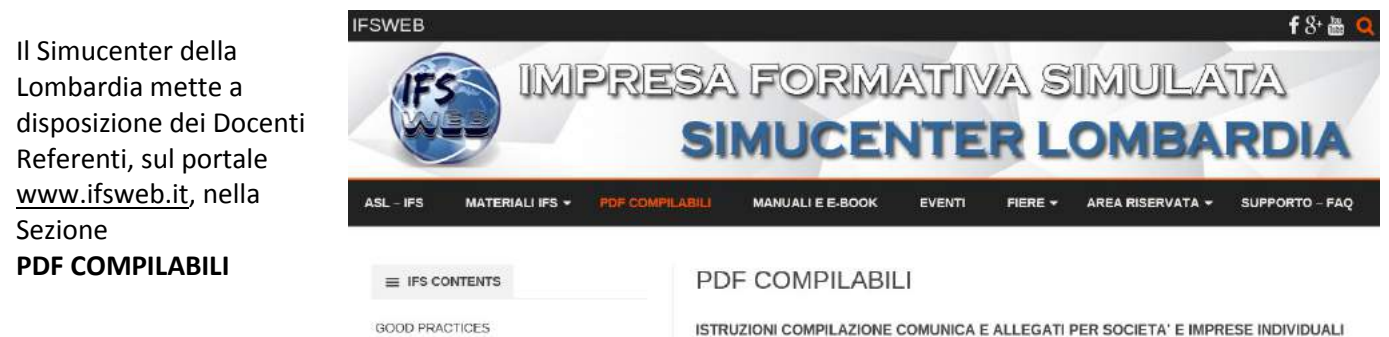

Dopo aver scaricato il documento, effettuato il salvataggio in locale del documento compilato, è possibile effettuare l'upload.

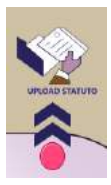

Cliccare su UPLOAD STATUTO, allegare il File e inviarlo.

In questa sezione occorre allegare in un unico file PDF.

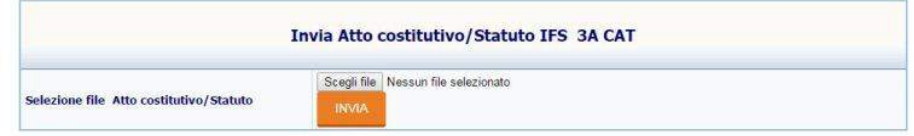

NB: Se la classe che gestisce il progetto è ad indirizzo economico dovrà contenere sia lo Statuto e che l'Atto Costitutivo della IFS, se la classe non è a indirizzo economico è possibile allegare solo l'atto costitutivo

Si ricorda di controllare sulla SCHEDA IFS lo stato di validazione del documento.

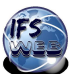

# **RICHIESTA ATTRIBUZIONE PARTITA IVA E RILASCIO CERTIFICATO**

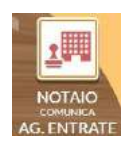

CLICCARE SU ICONA "AGENZIA DELLE ENTRATE" per inviare la richiesta Partiva Iva.

Si visualizza il Cruscotto "Agenzia delle Entrate"

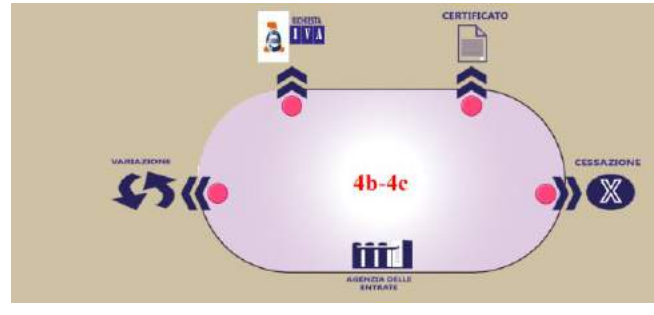

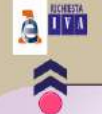

Cliccare su Icona Richiesta Iva e compilare. Vedi esempio Allegato 2 >>

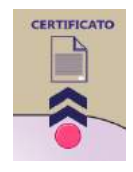

Cliccare su Icona certificato per salvare e stampare il certificato di attribuzione P.I. Vedi esempio Allegato 3 >>

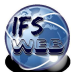

# **FUNZIONE CAMERA DI COMMERCIO**

# **INVIO SCIA, DIA (se richiesta) e ISCRIZIONE**

### **SEGNALAZIONE CERTIFICATA INIZIO/MODIFICA ATTIVITA' (SCIA)**

Tutte le imprese simulate, come quelle reali, devono segnalare l'inizio di un'attività, mediante la SCIA, che nella realtà deve essere inoltrata on-line al Comune.

La procedura richiesta per il progetto IFS è semplificata e consiste nella compilazione del modello SCIA, pubblicato in format semplificato e compilabile online al seguente link secondo le istruzioni fornite dai Referenti Regionali.

Il Simucenter della Lombardia mette a disposizione dei Docenti Referenti un modello S.C.I.A. PDF compilabile di S.C.I.A. nell'area PDF Compilabili del portale [www.ifsweb.it](http://www.ifsweb.it/)

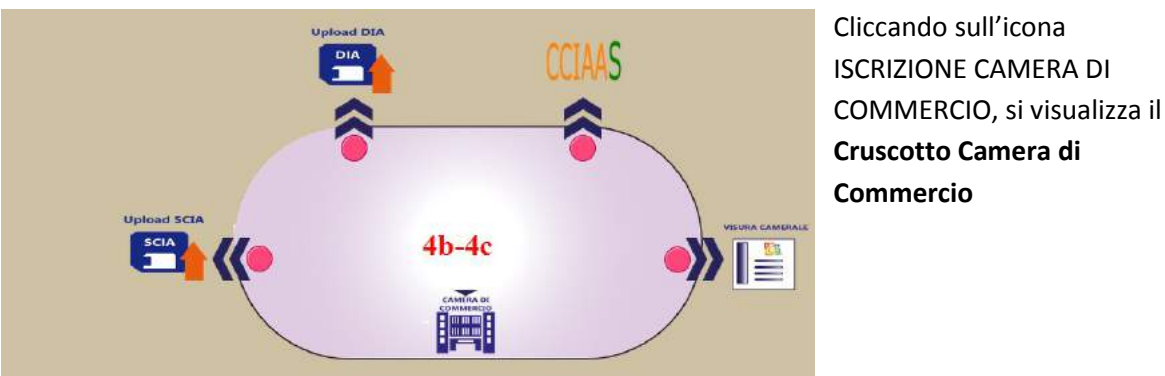

SEGNALAZIONE CERTIFICATA INIZIO/MODIFICA ATTIVITÀ (SCIA) Nome Cognome Codice Fiscale Data di nascita Cittadinanza: Sesso Luogo di nascita: Stato Comun  $p_{\text{row}}$ Residenza: Comune Prov Via, Piazza  $n$ CAP Cliccando sull'icona ISCRIZIONE CAMERA DI

MODULISTICA<br>REGIONALE UNIFICATA S.C.I.A. MODELLO A

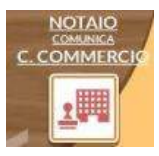

Sul portal[e www.ifsweb.it](http://www.ifsweb.it/) è possibile compilare on-line il modello PDF della S.C.I.A. Dopo aver effettuato il salvataggio in locale del documento compilato, è possibile effettuare l'upload.

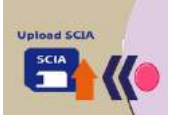

Cliccare su icona UPLOAD SCIA, allegare il file PDF generato seguendo le indicazioni sopra riportate e inviare file.

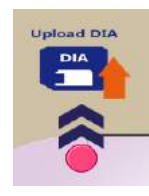

Se richiesto, cliccare su icona UPLOAD DIA ( si attiva solo quando è richiesta). Allegare e inviare file.

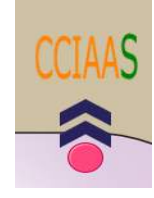

Cliccare su icona CCIAAS per richiedere l'iscrizione alla Camera di Commercio (COMUNICA). Compilare l'iscrizione, allegare i file richiesti e inviare. I progetti gestiti da indirizzi economici devono, anche allegare INT. P e INT. S, tali documenti sono reperibili su www.ifsweb.ita alla sezione PDF compilabili, seguire le istruzioni legate alla tipologia di

Vedi esempio Allegato 5 >> Cliccare su icona Visura Camerale e salvare e stampare Visura. Vedi esempio Allegato 6 >>

Società, zippare i documenti e allegare.

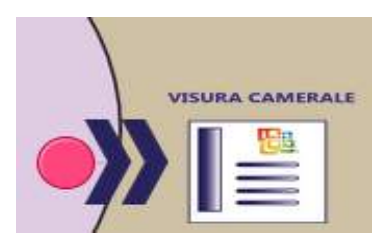

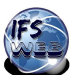

### **APERTURA CONTO CORRENTE BANCARIO**

Cliccare su icona Banca

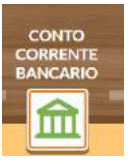

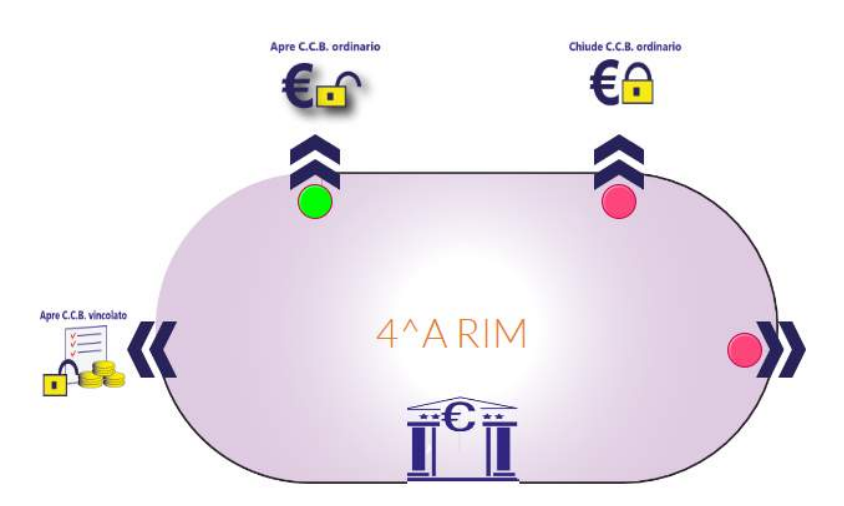

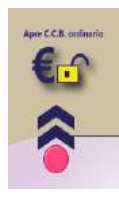

Cliccare su icona APRE C.C.B.ORDINARIO, compilare il form con i dati richiesti e confermare.

Si visualizza il Cruscotto Banca

Dopo la conferma dell'apertura del c/c bancario ordinario il Simulatore chiede la chiusura del c/c vincolato, se è stato aperto, per trasferire la somma vincolata sul c/c bancario ordinario.

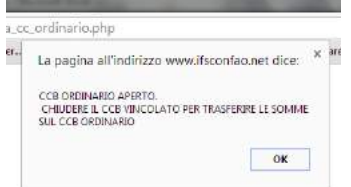

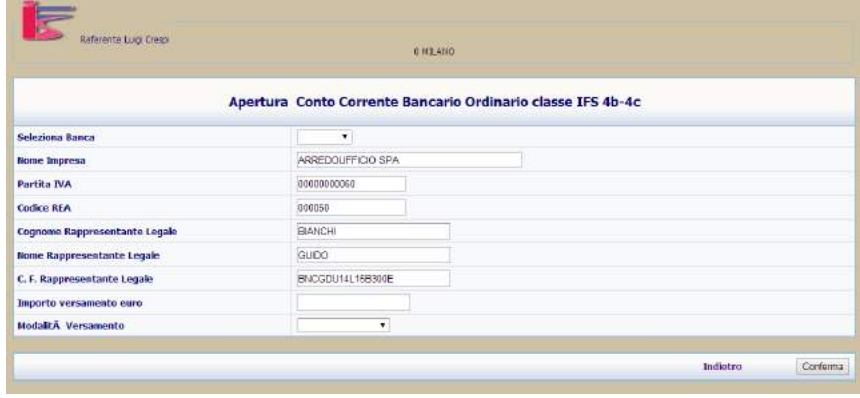

Confermare OK.

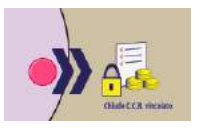

Cliccare su icona Chiudi c/c vincolato e confermare la chiusura.

Confermare con OK

La pagina all'indirizzo www.ifsconfao.net dice: CCB VINCOLATO CHIUSO  $\overline{\text{OK}}$ 

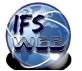

### **ATTIVAZIONE IFS**

Successivamente all'apertura del conto corrente bancario, se tutti i documenti inviati e registrati risultano tutti validati (BOLLINO VERDE), è possibile verificarlo consultando la Barra di validazione della SCHEDA IFS, il Referente deve attendere l'attivazione della IFS da parte del Simucenter della Lombardia.

Dopo l'attivazione eseguita dal Simucenter lo stato della IFS sulla SCHEDA cambierà da **18** IFS in Startup in IFS Attiva.

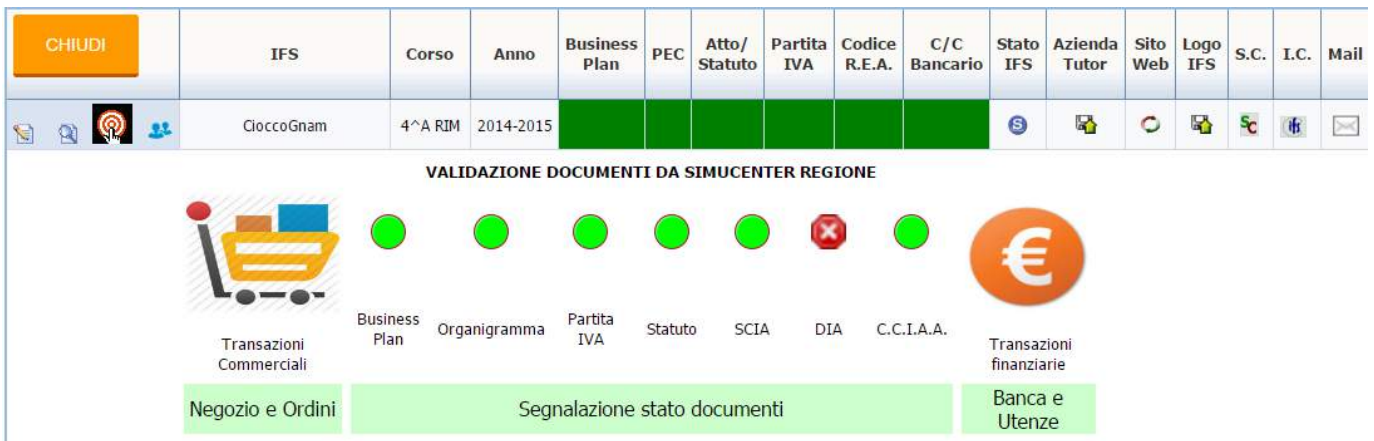

Con l'attivazione della IFS diventano operative le icone

Transazioni commerciali

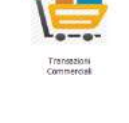

Transazioni Finanziarie

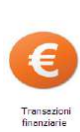

E' ora possibile accedere alla Fase della Gestione d'impresa.

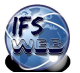

### **GESTIONE STUDENTI**

Il Docente Referente deve registrare tutti gli studenti che partecipano al progetto e che devono gestire l'IFS, assegnare ad ognuno i ruoli aziendali di competenza e inviare la login e password di accesso al Simulatore CONFAO.

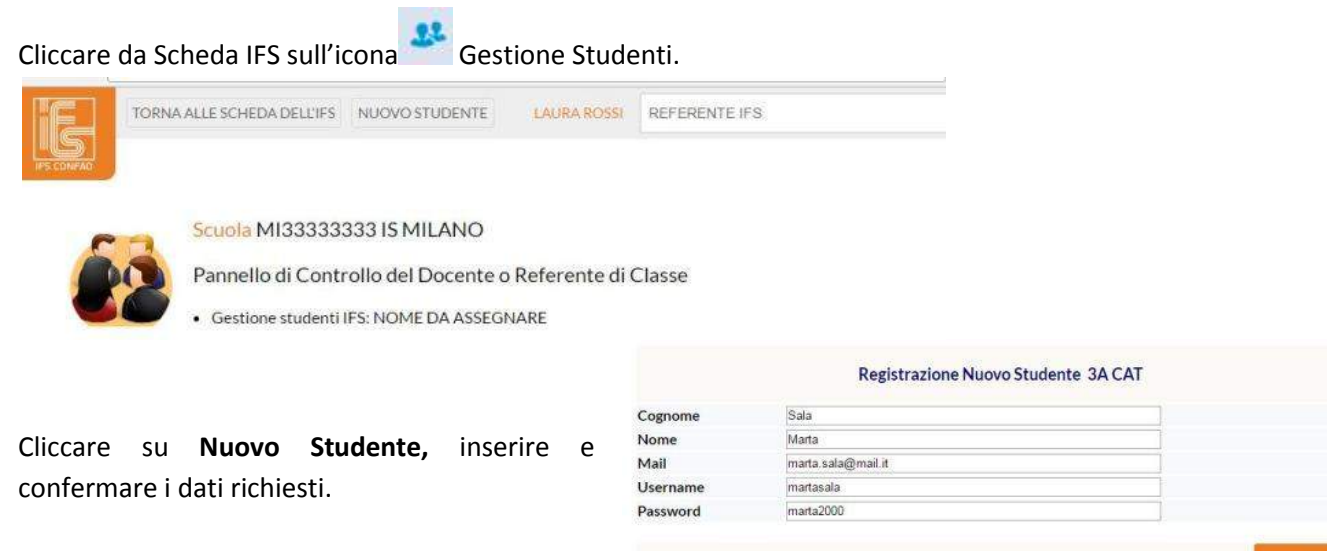

Dopo l'inserimento il nominativo del nuovo studente si aggiunge all'elenco in Gestione Studenti.

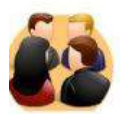

Scuola MI3333333315 MILANO

Pannello di Controllo del Docente o Referente di Classe

Gestione studenti IFS: NOME DA ASSEGNARE

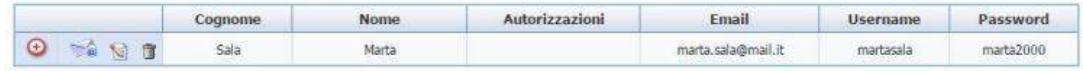

Da Menu Gestione Studenti cliccare icona  $\overline{\Theta}$  Aggiungi Autorizzazione in corrispondenza del nuovo studente inserito, procedere con l'assegnazione e confermare.

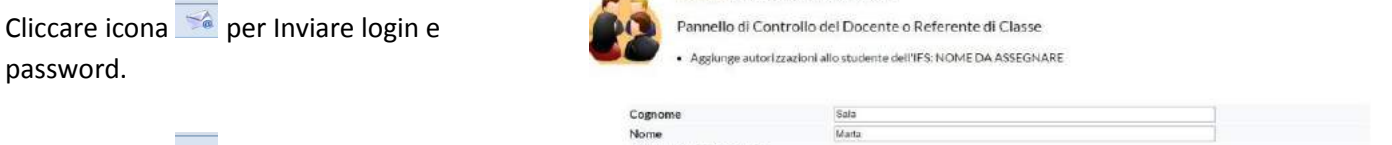

**Scuola MI33333333 IS MILANO** 

Cliccare icona  $\Box$  per modificare i dati dello studente.

Cliccare icona **D** per cancellare lo studente dall'elenco.

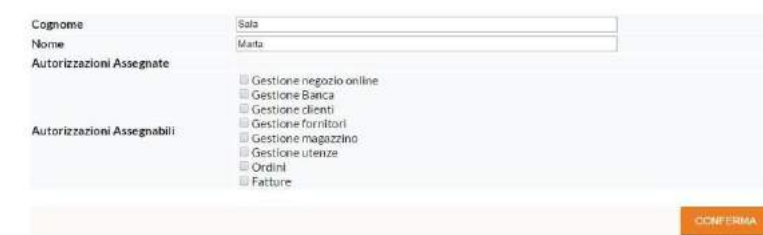

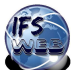

### **GESTIONE I.C IFS CARD E S.C. STUDENT CARD**

Gli studenti autorizzati possono utilizzare per i pagamenti relativi agli acquisti online Carte di Credito che sono gestiste dal Docente Referente.

Student Card Angluntive

### **S.C. STUDENT CARD**

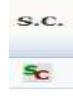

Cliccare icona S.C. STUDENT CARD, attivare la funzione Recupera Student Card

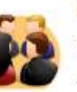

Scuola MIIS044009 Istruzione Superiore Carlo Dell'Acqua LEGNANO Pannello di Controllo del Docente o Referente di Classe · Student Card IFS: CloccoGnam

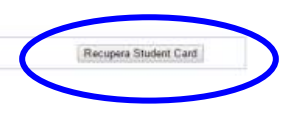

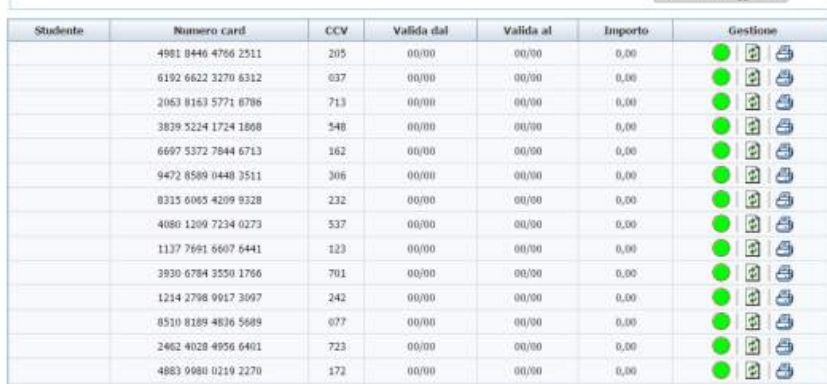

c

SALA MARTA

CCV 512

Si visualizza l'elenco delle card disponibili. Cliccare sul **BOLLINO VERDE** che indica che la SC è disponibile, inserire il cognome e nome dello studente a cui assegnare la Card.

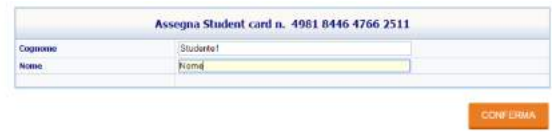

Ricordarsi di conferma l'operazione.

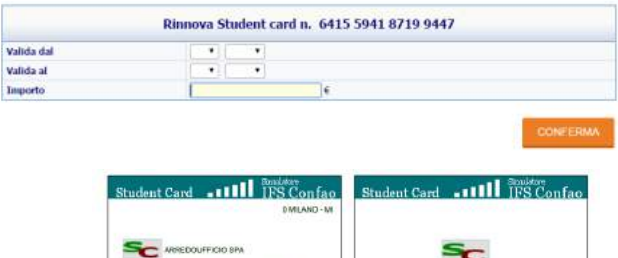

SALA MARTA

8753 9468 2151 4839

**Atuto 4 06/15** 

 $-107/14$ 

Cliccare icona **R**INNOVA SC e inserire i dati richiesti. L'operazione è consentita per un importo massimo di 3.000,00€. Il pallino diventerà **ROSSO** ad indicare che la SC è già stata Studentel Nome 4981 8446 4766 2511  $105$   $00/90$   $00/90$   $00/90$   $0.00$  $\bullet$   $\bullet$ attribuita.

A questo punto sarà possibile utilizzare  $\overline{\mathcal{B}}$  STAMPA per salvare e stampare la card

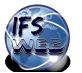

### **I.C. IFS CARD**

 $\frac{d\mathbf{r}}{d\mathbf{r}}$ 

Cliccare sull'icona I.C. I.C. IFS CARD

Si visualizza l'elenco IFS CARD disponibili.

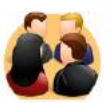

Scuola MIIS044009 Istruzione Superiore Carlo Dell'Acqua LEGNANO

Pannello di Controllo del Docente o Referente di Classe

· IFS Card IFS: NOME DA ASSEGNARE

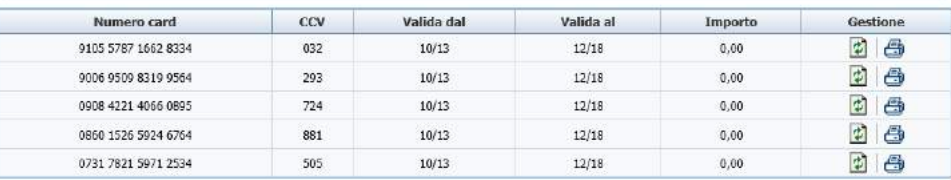

Cliccare icona **R**INNOVA per rinnovare IFS Card. L'operazione sarà possibile solo se in presenza di liquidità su C/C

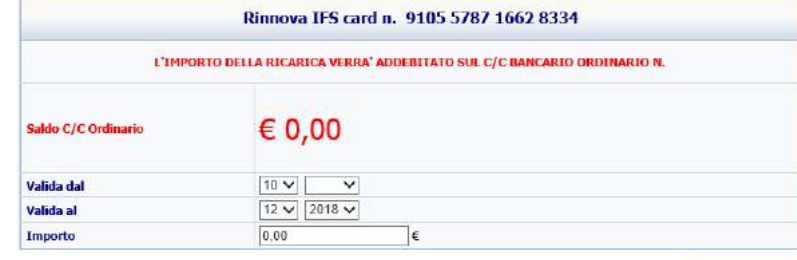

Cliccare  $\overline{\mathcal{B}}$  STAMPA per salvare e stampare la IFS CARD

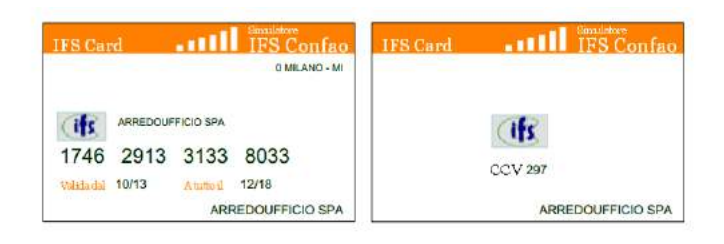

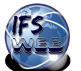

### **Allegato 1 BOZZA CONVENZIONE**

# **CARTA INTESTATA SCUOLA**

Prot………

### **CONVENZIONE ATTIVITA' TUTORING DI ORIENTAMENTO** IMPRESA FORMATIVA SIMULATA

**tra**

**NOME SCUOLA\_\_\_\_\_\_\_\_\_\_\_\_\_\_\_\_\_\_\_\_\_\_\_\_\_\_\_\_\_\_\_\_\_\_\_\_\_\_\_\_\_\_\_\_\_\_** con sede in …………………………… d'ora in poi denominato soggetto promotore rappresentato dal Dirigente scolastico prof. ………….. codice fiscale nato a …………… il …………………….. **e NOME AZIENDA TUTOR\_\_\_\_\_\_\_\_\_\_\_\_\_\_\_\_\_\_\_\_\_\_\_\_\_\_\_\_\_\_\_\_\_\_\_**

con sede in …………………………… ….......d'ora in poi denominato azienda tutor

rappresentato dal**.............................................................................................**

### **Premesso che**

- ai sensi dell'art. 1 DLgs 77/05, l'alternanza scuola-lavoro costituisce una modalità di realizzazione dei corsi del secondo ciclo, per assicurare ai giovani, l'acquisizione di competenze spendibili nel mercato del lavoro;
- ai sensi dell'art. 21 della l.r. n. 19/2007 "*gli allievi possono svolgere i percorsi formativi attraverso l'alternanza di studio e lavoro nelle sue diverse modalità e forme di inserimento nelle realtà culturali, sociali, produttive, professionali e dei servizi, comprese quelle del tirocinio formativo di cui agli artt. 18 e 19 della legge regionale n . 22/06*"
- ai sensi della legge 13 luglio 2015 n.107, art 1 , commi 33-34, i percorsi di alternanza scuola lavoro sono organicamente inseriti nel piano triennale dell'offerta formativa scolastica come parte integrante dei percorsi di istruzione;
- ai sensi del comma 35 della medesima legge l'alternanza scuola-lavoro puo' essere svolta con la modalita' dell'impresa formativa simulata.
- *L'art. 2 punto 1 lettera del D.Lgs 9 aprile 2008, n. 81 equipara al lavoratore; il soggetto beneficiario delle iniziative delle iniziative di tirocini formativi e di orientamento di cui all'articolo 18 della legge 24 giugno 1997, n. 196, e di cui a specifiche disposizioni delle leggi regionali promosse al fine di realizzare momenti di alternanza tra studio e lavoro o di agevolare le scelte professionali mediante la conoscenza diretta del mondo del lavoro;* nonché *l'allievo degli istituti di istruzione ed universitari e il partecipante ai corsi di formazione professionale nei quali si faccia uso di laboratori, attrezzature di lavoro in genere, agenti chimici, fisici e biologici, ivi comprese le apparecchiature fornite di videoterminali limitatamente ai periodi in cui l'allievo sia effettivamente applicato alla strumentazioni o ai laboratori in questione;*
- Secondo quanto previsto dal punto 9 e specificato nell'allegato g) della "GUIDA OPERATIVA PER LE SCUOLE – ATTIVITA' DI ALTERNANZA SCUOLA-LAVORO" emanata dal MIUR in data 8/10/ 2015 , l'Impresa formativa simulata è una delle modalità di realizzazione dell'alternanza scuola lavoro, che fa riferimento ad un'azienda reale (azienda tutor o madrina) che costituisce il modello di riferimento da emulare in ogni fase o ciclo di vita aziendale.

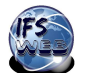

Il Progetto verrà avviato nell'anno scolastico ...........:.................................. e avrà termine nel …………………………………

### **Il soggetto promotore si impegna a:**

- 1. designare un docente referente della scuola e/o i tutor interni alle classi ) al fine di collaborare con il tutor aziendale alla realizzazione delle attività previste dal progetto
- 2. presentare la classe/gruppo classe della specifica IFS collettivamente e singolarmente all'azienda;
- 3. mantenere continui contatti con il tutor aziendale e concordare le modalità di verifica, valutazione e certificazione;
- 4. assicurare presso idonea compagnia assicurativa per responsabilità civile, tutti gli alunni;
- 5. documentare al termine delle attività i risultati della classe coinvolta.

### **L'Azienda Tutor si rende disponibile a:**

- 1. collaborare all'esecuzione del Progetto formativo concordato;
- 2. individuare il/i proprio/i tutor esterno, che in collaborazione con il/i docente/i referente/ della scuola e/o i tutor interno/i delle classi organizzi le attività formative a scuola ed in azienda ed assista gli allievi nello svolgimento delle stesse;
- 3. supportare l'IFS nella progettazione del percorso aziendale consentendole di riprodurre in simulazione quanto sperimenta nel contesto reale
- 4. collaborare con i docenti curricolari nell'impostazione dell'azienda simulata e nella sua gestione al fine di connettere le attività d'aula con quelle lavorative reali;
- 5. organizzare e gestire uno o più incontri a scuola, di testimonial che possano essere portatori di situazioni concrete e utili alla gestione del progetto;
- 6. organizzare e gestire eventuali visite in azienda per illustrare l'organizzazione e i processi aziendali più significativi
- 7. collaborare alla eventuale organizzazione di tirocini o di project work;

### **Gli studenti sono tenuti a:**

- 1. svolgere le attività previste dal progetto concordato tra soggetto promotore e azienda tutor
- 2. rispettare le norme in materia di igiene, sicurezza e salute sui luoghi di lavoro;
- 3. mantenere la necessaria riservatezza per quanto attiene ai dati, informazioni o conoscenze in merito a processi produttivi e prodotti acquisiti durate lo svolgimento del progetto.

In base alla presente Convenzione viene predisposto un progetto formativo, da considerarsi parte integrante della presente Convenzione, contenente:

- i nominativi degli studenti coinvolti nel progetto;
- gli obiettivi e le modalità di svolgimento del progetto, le prestazioni attese, le fasi e dei tempi di realizzazione.;
- i criteri e le modalità di valutazione
- il modello di attestato finale di partecipazione recante il numero di ore effettivamente svolte e la valutazione formulata

Luogo………………………….., data …...............................

Firma per Azienda Tutor **Firma per Soggetto promotore** Firma per Soggetto promotore Il Dirigente scolastico

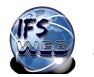

### **Allegato 2**

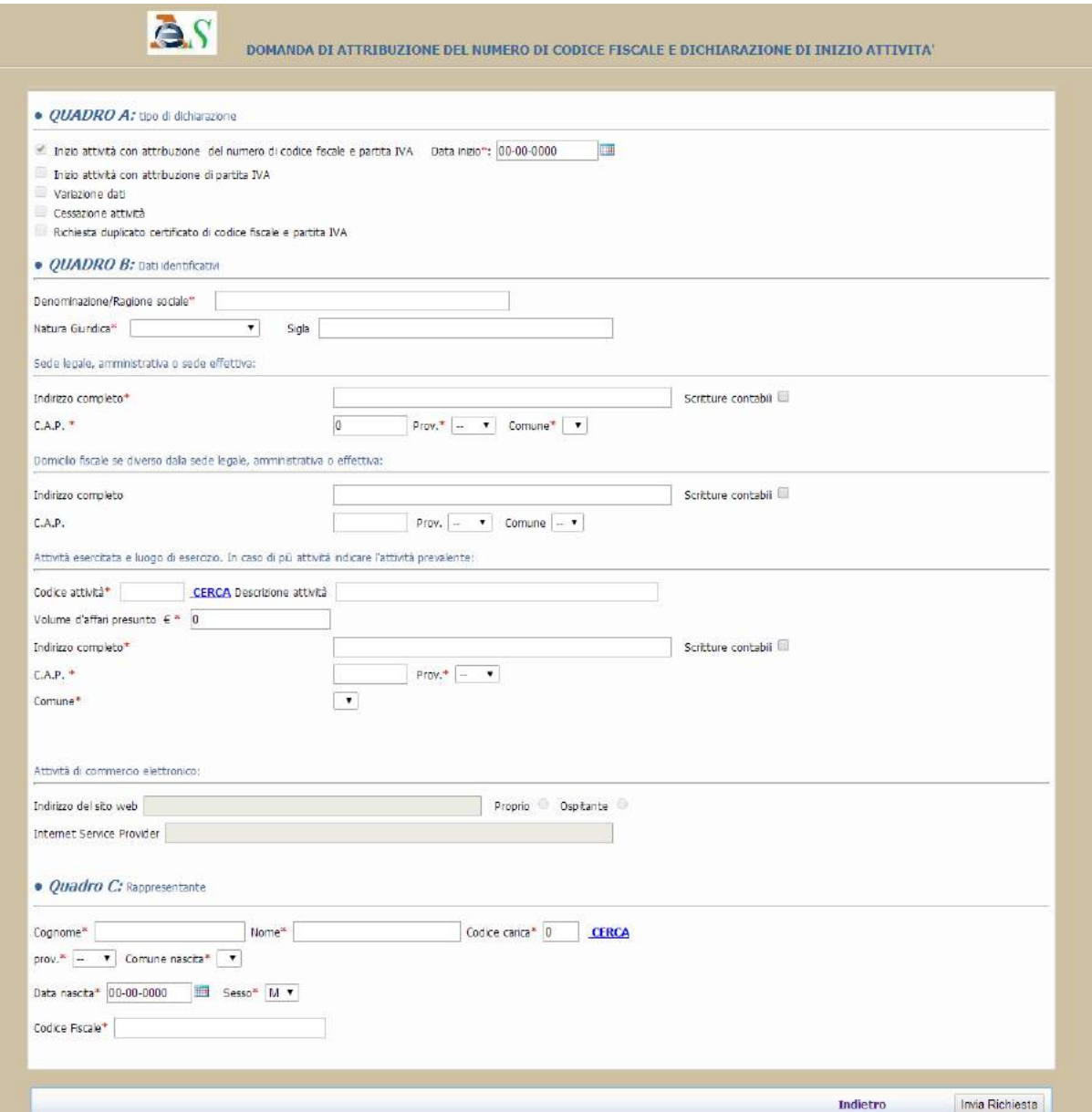

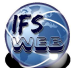

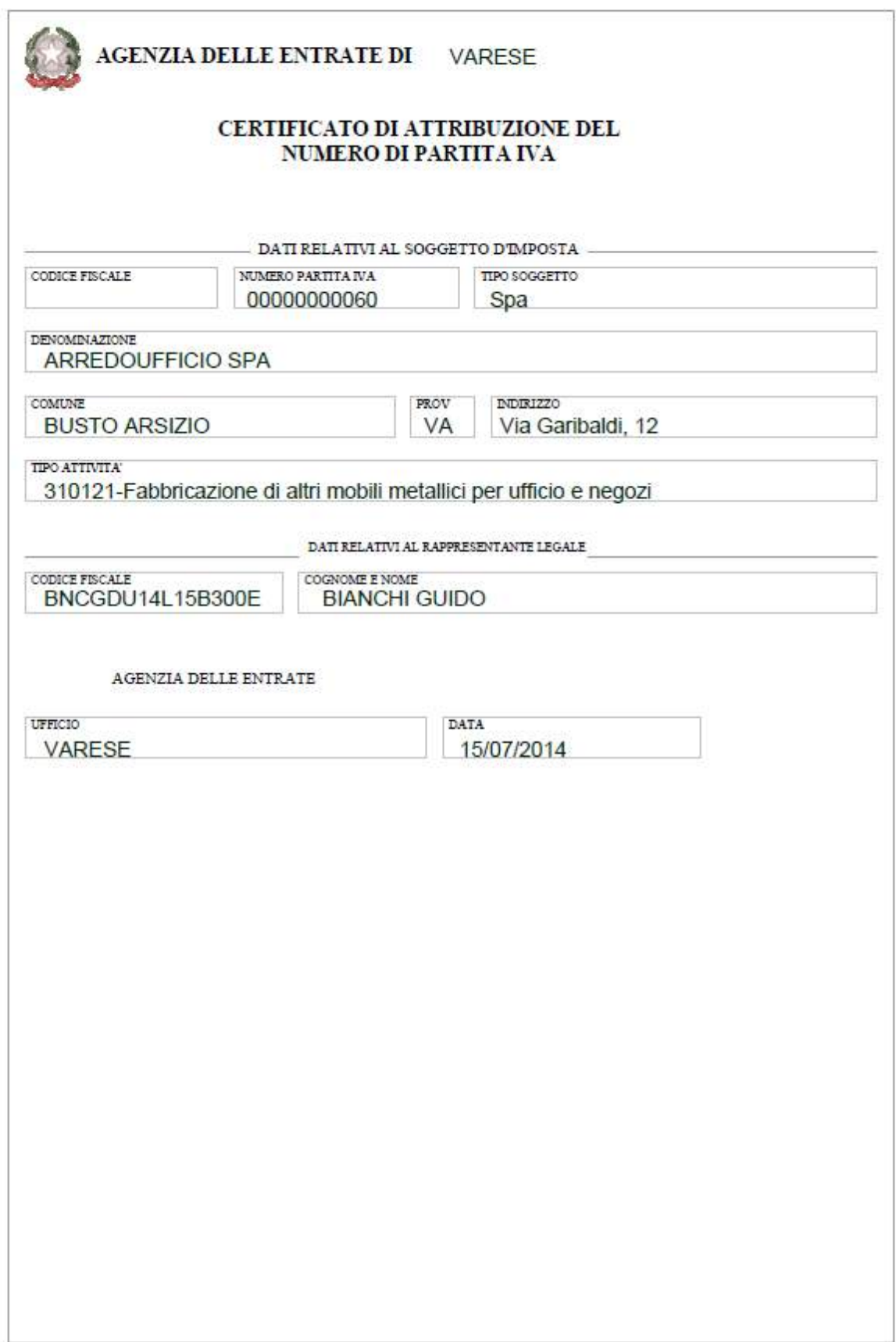

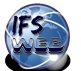

### **Allegato n. 4**

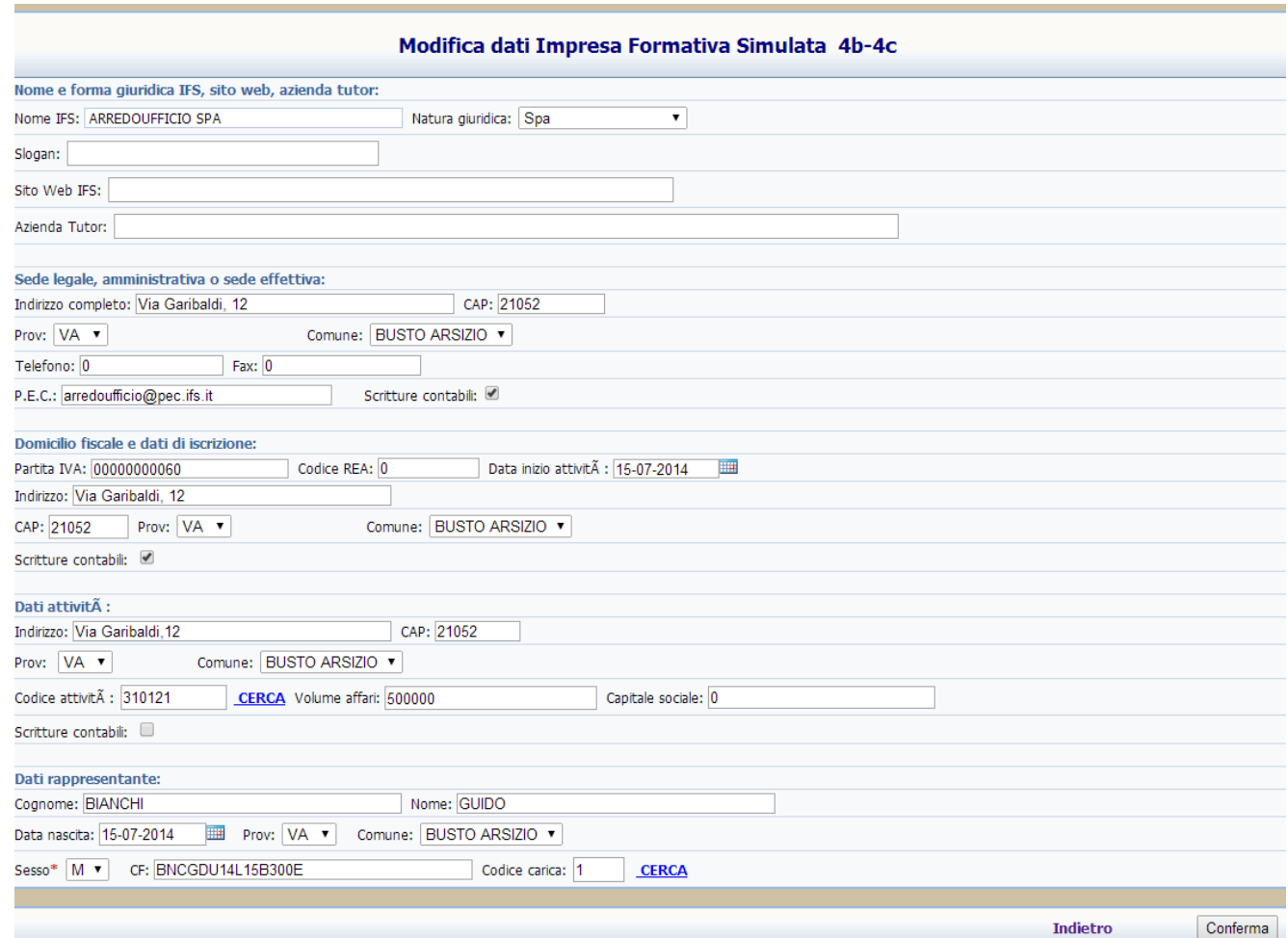

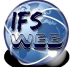

### **Allegato n. 5**

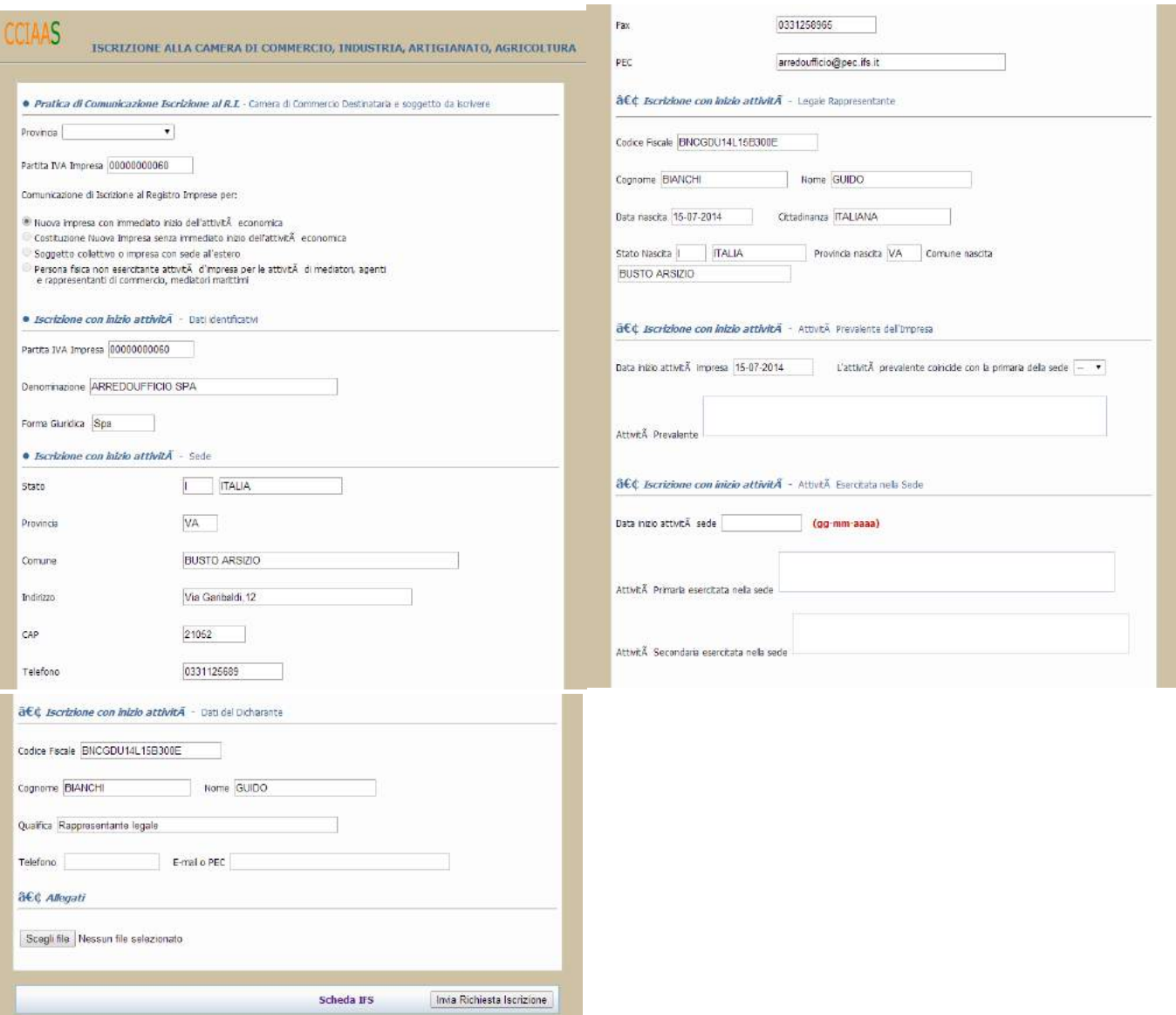

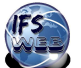

# **Visura Camerale**

Documento estratto dal registro imprese in data 15/07/2014

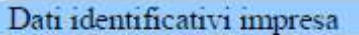

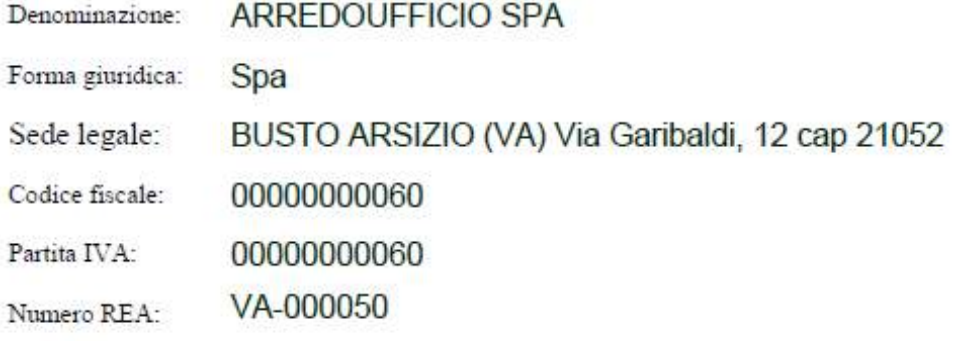

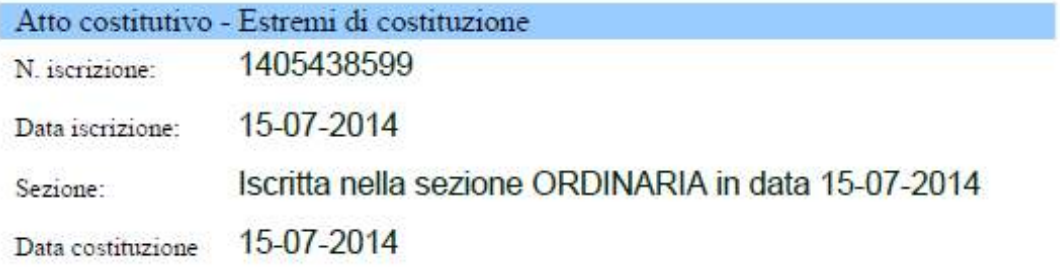

### Oggetto sociale

ATTIVITA' MANIFATTURIERE

**FABBRICAZIONE DI MOBILI** 

FABBRICAZIONE DI ALTRI MOBILI METALLICI PER UFFICIO E NEGOZI-

### $\Delta$ ttività

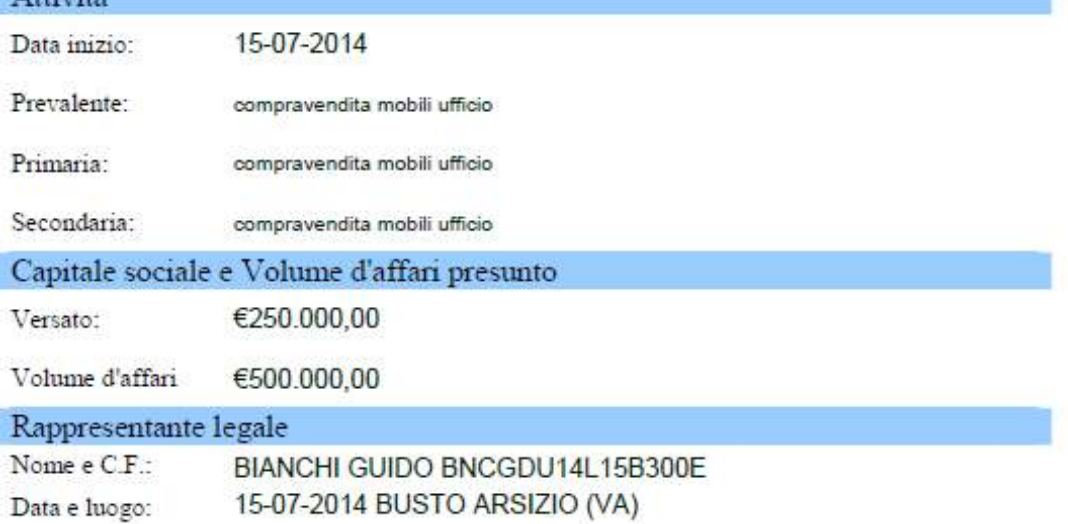

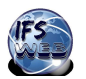

# **BUSINESS PLAN**

*Quello che trovate di seguito è una sintesi di ciò che è il Business Plan e di ciò che esso contiene. Non è un testo esauriente, ma una semplice guida. Le esemplificazione non esauriscono tutte le possibilità. In rete sono reperibile esempi di BP che possono essere di sicuro aiuto per la sua presentazione.*

Il Business Plan è un documento che vuole rappresentare, in ottica prospettica, un progetto di sviluppo imprenditoriale, valutarne la fattibilità e analizzarne le possibili ricadute sulle principali scelte aziendali e sui suoi risultati economico-finanziari. Si redige al momento della costituzione dell'azienda, ma anche in un momento successivo, quando si vuole avviare l'espansione e la ristrutturazione aziendale e in occasione del lancio di un nuovo progetto.

Per raggiungere tale scopo, il Business Plan, deve contenere tutte le informazioni necessarie a:

- conoscere le caratteristiche dell'azienda che si intende realizzare;
- illustrare i contenuti del progetto;
- dimostrarne la fattibilità, cioè il perseguimento degli obiettivi stabiliti;
- analizzare tutte le sue possibili ricadute sull'azienda.

Il Business Plan deve essere redatto in modo che rappresenti gli aspetti qualitativi che caratterizzano l'impresa e il progetto, e gli aspetti quantitativi che sono rappresentati da prospetti di previsione economica-finanziaria che valuteranno l'impatto sulla struttura esistente o metteranno in luce la convenienza economica della sua realizzazione.

La redazione di un Business Plan è utile in primo luogo all'imprenditore nel fare chiarezza sui contenuti del progetto e sulla sua fattibilità interna. Il dover riportare in un documento scritto i contenuti del progetto costringe a chiedersi se quel progetto sia effettivamente realizzabile, con quali mezzi, tempi e costi, trasformando così un'idea in un'iniziativa concreta dai confini molto più chiari e definiti.

Oltre a questa funzione interna, il Business Plan svolge anche un'importante funzione esterna se usato come mezzo di comunicazione nei confronti di investitori interessati a finanziare il progetto imprenditoriale.

L'articolazione dell'indice del Business Plan non è vincolante (non esiste un prospetto obbligatorio), ma le parti più importanti del documento sono:

- Executive Summary (descrizione dell'idea imprenditoriale)
- I soci
- Aspetti organizzativi
- Descrizione della gamma dei prodotti
- Vantaggio competitivo
- Obiettivi del progetto
- Strategie
- Analisi del macro ambiente
- Analisi del mercato di riferimento
- Analisi dei principali Competitors
- Analisi della domanda
- Analisi SWOT
- Piano di marketing
- Il piano economico-finanziario: il conto economico e lo stato patrimoniale previsionali, il programma degli investimenti.

Alcune informazioni, ad esempio quelle relative all'ambiente e al mercato di riferimento, possono essere identificate con la collaborazione delle associazioni di categoria e/o attraverso la rete.

Inoltre, può essere significativo elaborare un'intervista da sottoporre al tutor aziendale, le cui risposte aiuteranno nella stesura del presente documento.

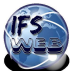

**Executive Summary:** è una descrizione dell' idea imprenditoriale, è una sintesi importante perché con essa si cattura l'attenzione del lettore, si fa sapere in cosa consiste il progetto e perché dovrebbe essere letto l'intero business plan. Il lettore dovrebbe essere convinto della bontà dell'idea e che essa è meritevole di vedere convergere risorse finanziarie.

Si tratta quindi di introdurre la successiva illustrazione di dettaglio del progetto d'impresa fornendo un'overwiew degli aspetti di maggiore interesse: si possono descrivere l'oggetto dell'iniziativa imprenditoriale, come è nata l'idea, la composizione dell'offerta, le tecnologie che coinvolge, i potenziali clienti, il settore in cui si inserisce, quali sono i fattori di potenziale successo e gli sbocchi commerciali. Si delinea la mission dell'azienda e la vision della nuova iniziativa.

**I soci**: è una breve descrizione relativa ai soci fondatori, alle esperienze e competenze che hanno acquisito ai fini della gestione della nuova impresa o del nuovo progetto.

**Aspetti organizzativi:** Occorre descrivere le motivazioni che spingeranno i fondatori a prendere decisioni in termini di:

**Scelta della sede:** individuazione del luogo dove verrà istituita l'impresa e le eventuali sedi operative. Vicinanza al mercato di sbocco o di approvvigionamento, vicinanza a vie importanti di comunicazione e infrastrutture.

**Tipologia di produzione**: indicare se prevista, se avviene internamente o se avviene esternalizzando a terze imprese tutto o parte del processo produttivo. Quali sono le politiche di approvvigionamento e quali i fornitori individuati.

La scelta della **struttura organizzativa**: analisi della forma giuridica scelta argomentando sulle motivazioni in termini di responsabilità dei soci, delle possibili forme di finanziamento al momento dell'avvio del progetto e successivamente, dei vantaggi economici e considerando gli adempimenti amministrativi necessari al momento della costituzione e durante la gestione.

**Risorse umane**: Individuazione delle professionalità utili allo sviluppo dei prodotti e del progetto d'impresa che i soggetti operanti in essa devono possedere. Organizzazione delle risorse umane, con la suddivisione dei compiti e l'assegnazione dei ruoli. L'eventuale presenza di consulenti esterni. Completa questa parte la predisposizione dell'**Organigramma** che rappresenta, attraverso un grafico, le relazioni tra i diversi organi e funzioni dell'azienda.

**Descrizione della gamma dei prodotti**: individuazione per ciascuno di essi delle caratteristiche tecniche, come essi vengono realizzati, quali bisogni vengono soddisfatti, descrivendo i vantaggi che i prodotti offrono rispetto a prodotti analoghi.

**Vantaggio competitivo:** quali sono le caratteristiche dei prodotti/servizi che li rendono diversi e preferibili dai clienti tale da diventare più apprezzati rispetto a quelli offerti dai concorrenti.

**Obiettivi del progetto d'impresa:** in termini di volumi dei ricavi e di risultati economici, ad esempio RoI (Return on Investment) e tempi di conseguimento. Prospettive di sviluppo e di miglioramento degli stessi nel corso del tempo.

**Strategie:** sono le azioni individuate per raggiungere gli obiettivi, meglio articolate nel Piano di marketing.

**Analisi del macro ambiente**: si prendono in considerazione eventi esterni all'impresa, anche di natura politica, legislativa, socio-culturale, tecnologica con lo scopo di cogliere le opportunità che gli stessi offrono, valutandone eventuali criticità da tenere sotto controllo.

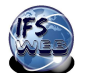

**Analisi del mercato di riferimento**: si evidenziano le caratteristiche dello stesso, per esempio facendo riferimento alla concorrenza estera o interna, alla struttura degli investimenti necessari e alla tipologia dei costi, ai servizi accessori, etc…

**Analisi dei principali Competitors:** si studiano le caratteriste dei principali concorrenti, mettendo in luce gli elementi distintivi, ad esempio l'immagine che hanno nei mercati, la tipologia di prodotti offerta, quali quote di mercato hanno. La conoscenza dei concorrenti è utile per differenziare l'offerta, per effettuare l'analisi si propone la tabella sotto riportata, può certamente essere ampliata.

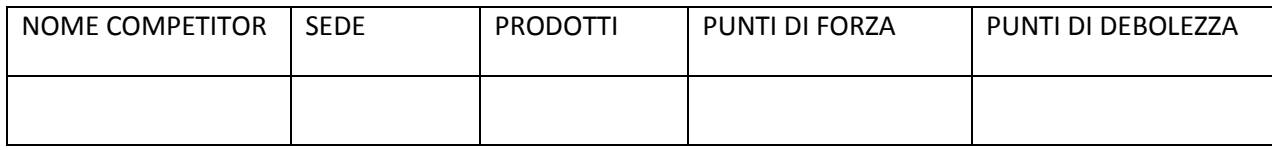

**Analisi della domanda**: si identificano i potenziali clienti, descrivendoli rispetto ai bisogni evidenziati, mettendo in luce cosa stanno consumando rispetto a cosa vorrebbero consumare, quando consumano rispetto a quando potrebbero consumare, dove consumano rispetto a dove potrebbero consumare. Da questa analisi è possibile identificare il/i segmento/i a cui il prodotto/i è rivolto. Il risultato di questa argomentazione può consentire di attuare strategie di marketing diverse.

**L'analisi SWOT**: acronimo dove **S** indica Strengths, i punti di forza dell'azienda, **W** indica Weaknesses, i punti di debolezza interni, **O** indica Opportunities, le opportunità del mercato ed infine **T** indica Threats, cioè le minacce esterne all'azienda. Questa analisi permette di esaminare il progetto imprenditoriale da quattro punti di vista che sono tra di loro diversi e possono essere anche contrastanti.

Fare un elenco corretto di questi diversi fattori permette di acquisire la consapevolezza delle potenzialità dell'azienda e delle sue debolezze, per poterle correggere. Consente inoltre, di poter individuare gli obiettivi da raggiungere tenendo conto dei fattori esterni che potrebbero essere di aiuto o di ostacolo. Così sarà possibile avere un quadro abbastanza completo della situazione che si delinea nel piano marketing.

- **I punti di forza (Strengths):** occorre prendere in considerazione tutto quello che all'interno dell'azienda può costituire un vantaggio competitivo, ad esempio il marchio affermato e/o la fedeltà al brand, il Know how del personale, un sito web ben strutturato, essere arrivati primi nel mercato con quel prodotto, un prodotto innovativo, la conoscenza del mercato, i contatti sul mercato e un apparato distributivo già ben strutturato, vantaggi di costo, brevetti, capacità di innovazione, etc…
- I punti di debolezza (Weaknesses): costituiscono un vincolo, un problema per il raggiungimento di un determinato risultato. Potrebbe essere un brand poco conosciuto, un prodotto obsoleto, risorse tecnologiche mancanti, complessità della fase produttiva o logistica, pubblicità poco incisiva, carenze nel sistema distributivo, personale non adeguatamente preparato, etc…
- **Le opportunità (Opportunities):** si tratta di un'analisi esterna all'azienda che prende in considerazione cosa succede nel mercato, sul territorio, nel contesto istituzionale, nella concorrenza e tra i fornitori ed i clienti. Si deve cogliere tutto quello che può generare un vantaggio per l'azienda, ad esempio se l'economia è in crescita, nuove leggi che avvantaggiano la nostra attività, etc…
- Le minacce (Threats): si tratta di tutti i rischi ambientali che possono danneggiare l'impresa. Potrebbe essere l'inserimento di un nuovo concorrente sul mercato, condizioni climatiche sfavorevoli, azioni di marketing efficaci dei concorrenti, etc…

Attraverso l'analisi SWOT è possibile fissare delle strategie e sviluppare azioni di marketing che siano in sinergia tra di loro.

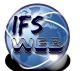

## **Piano di marketing**

A partire dell'analisi SWOT e dall'analisi della domanda è possibile l'individuazione dei clienti target (descrizione del cliente tipo e dei suoi bisogni) e quindi di:

- **Prodotto/servizio**: descrivere le caratteristiche dei diversi prodotti/servizi offerti considerando gli aspetti qualitativi degli stessi e dei servizi aggiuntivi e accessori utili a completare i prodotti stessi.
- **Prezzo**: descrivere le scelte operate in termini di fissazione dei prezzi e strettamente collegate al tipo di prodotto e di cliente che si vuole raggiungere. (Se ritenuto interessante si può costruire un Break Even Point che permette di stabilire il volume delle vendite tale che il totale dei costi pareggi i ricavi)
- **Promozione**: identificare le migliori forme di comunicazione aziendale e di prodotto, quindi descriverle e motivare le scelte operate. Particolare attenzione è data ai diversi canali di comunicazione, per esempio realizzazione del sito web, organizzazione di eventi a tema o in occasione dell'inaugurazione, attraverso spot pubblicitari, brochure, etc…
- **Distribuzione**: descrivere e motivare le scelte operate in termini di canali distributivi, ad esempio vendita dei prodotti sul web oppure grande distribuzione, etc… Importante determinare i territori dove si realizzerà la vendita (nazionali, esteri) e le migliori modalità di vendita in essi.

# **Analisi Finanziaria**

**Investiment**i: individuazione dei beni di varia natura utili all'avvio del progetto d'impresa.

**Finanziamenti**: individuazione di tutte le risorse finanziarie interne (da soci) ed esterne (istituti di credito o altro), necessarie per realizzare gli investimenti.

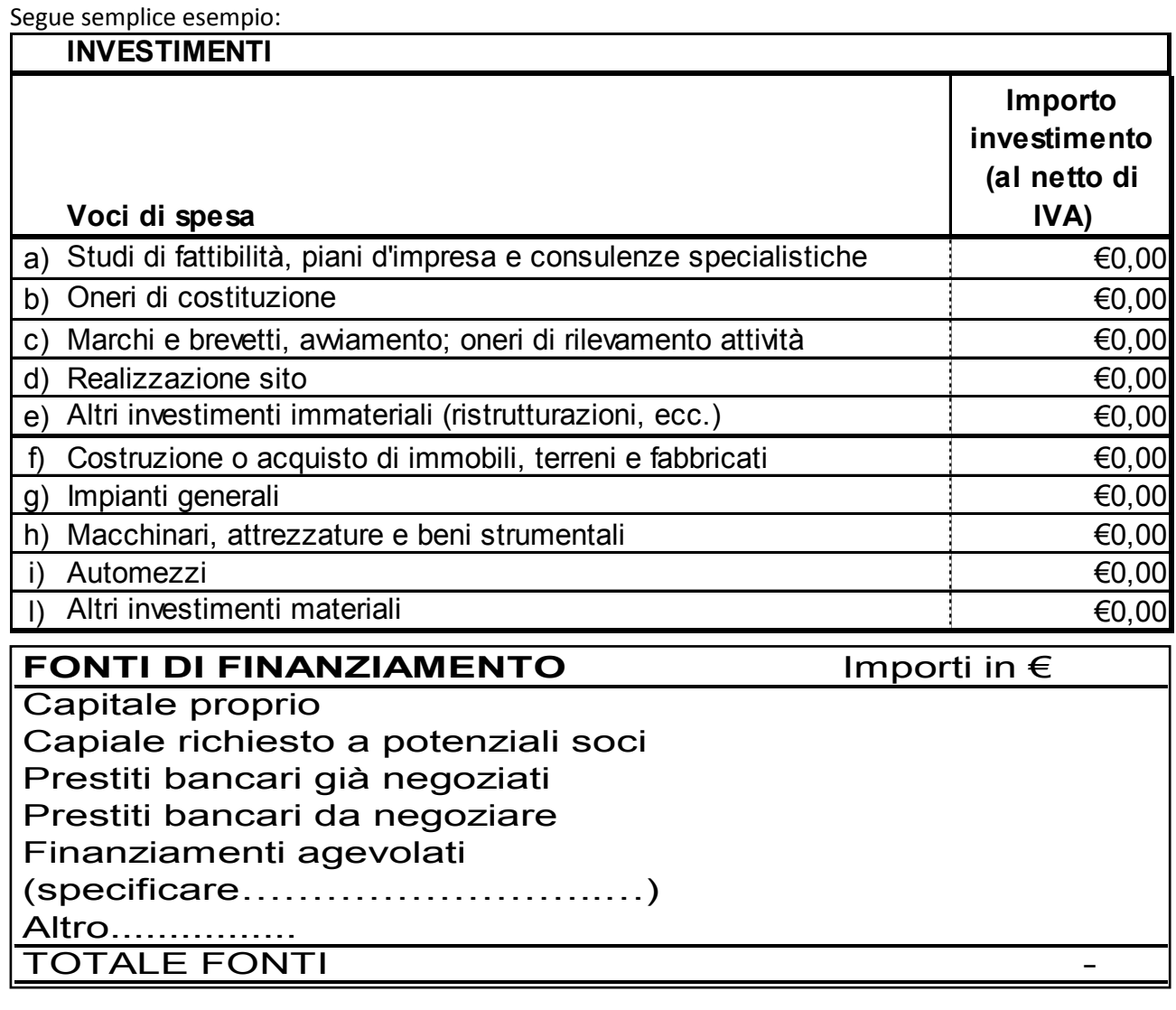

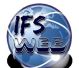

## **Analisi Economica**

Dopo aver descritto il progetto in termini qualitativi, aver individuato investimenti iniziali e risorse finanziare per attivare l'impresa, è necessario individuare i costi da sostenere per la realizzazione dei prodotti e le conseguenti operazioni legate alla vendita e alla gestione d'impresa, separando i costi fissi da quelli variabili.

- **Vendite**: Volume delle vendite (prezzo dei prodotti/servizi x quantità stimata di vendita del primo anno)
- **Acquisti**: unità di materie utili per la realizzazione di ogni prodotto (costo unitario delle materie x quantità del primo anno)
- **Costi per servizi produttivi**: utenze, trasporto, consulenze, etc…
- **Costo del personale**: stipendi, oneri sociali e TFR
- **Costi generali e amministrativi**: pubblicità, consulenze, etc…
- **Affitti, noleggi e leasing**
- **Ammortamenti dei costi pluriennali immateriali e materiali**
- **Altri costi**: …

La raccolta di tutti i dati precedenti e la determinazione dei risultati economici parziali e netto può essere effettuata in un foglio di calcolo: vedi esempio >>

Il file è composto da più fogli già completi con esempi numerici, nello specifico:

- PREVISIONE SINTETICA: previsioni economiche finanziarie essenziali.

- IMPRESA DI SERVIZI: previsioni più complete per impresa che offre servizi.

- IMPRESA MERCANTILE: previsioni più complete per imprese che commercializzano prodotti.
- IMPRESA INDUSTRIALE: previsioni più complete per imprese che producono e vendono.

Il prospetto economico si compila per il primo anno, e se si vuole anche per i due anni successivi. E' possibile fare previsioni di incremento percentuale dei volumi di vendita e proporzionalmente incrementare i costi variabili.

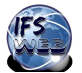

# **S.C.I.A. SEGNALAZIONE CERTIFICATA INIZIO/MODIFICA ATTIVITA'**

La procedura richiesta per la costituzione di una IFS è semplificata e consiste nella compilazione del modello SCIA, pubblicato in format semplificato, compilabile online nell'area riservata del portale [www.ifsweb.it](http://www.ifsweb.it/) secondo le istruzioni fornite e scaricabile in formato PDF .

Nella prima parte del format si indicano il nome e cognome, il codice fiscale, la data, il luogo di nascita, la residenza del titolare o legale rappresentante dell'impresa.

Titolare se riferito alla ditta individuale

Legale rappresentante se riferito a società.

### IN QUALITA' DI

Scegliere (dal menù a tendina) se

- Titolare in caso di ditta individuale
- Legale rappresentante in caso di società di qualsiasi tipo

### DELL'IMPRESA

Indicare:

- La denominazione o ragione sociale dell'impresa
- La tipologia (dal menù a tendina scegliere la veste giuridica tra: ditta individuale, snc, sapa, sas, srl, ss, spa, cooperativa)
- In numero di partita iva (attribuita dall'Agenzia delle Entrate)
- La sede dell'attività (comune, provincia, via, numero civico, cap)

### SEGNALA L'AVVIO DI UNA NUOVA ATTIVITA'

### TIPOLOGIA DELL'ATTIVITA'

Così come la SCIA reale le attività sono divise in non alimentari, alimentari e altre attività. Scegliere nei menù a tendina l'attività che realmente l'impresa simulata svolge.

Le attività economiche non alimentari sono divise in: produzione, vendita, servizi alla persona e servizi vari. Le attività economiche alimentari sono divise in: allevamento/produzione e vendita e somministrazione. Le altre attività sono divise in: attività turistiche e altre attività non precedentemente classificate.

### CARATTERISTICHE DELL'ATTIVITA' OGGETTO DI SEGNALAZIONE

Indicare il codice ATECO dell'attività prevalente. E' lo stesso codice di cinque numeri inserito nella richiesta di partita Iva.

Nella parte sottostante è necessario descrivere brevemente l'attività svolta dall'impresa. E' la stessa descrizione richiesta nel modello COMUNICA.

### **SOTTOSCRIZIONE**

Inserire nome e cognome del titolare o legale rappresentante dell'impresa.

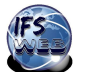

# **ISTRUZIONI COMPILAZIONE COMUNICA E ALLEGATI PER SOCIETA' DI CAPITALI (S.R.L. -S.P.A. - S.A.P.A. – società cooperativa a responsabilità limitata)**

Per costituire una **società di capitali** è necessario inviare alla Camera di Commercio CCIAA i seguenti moduli:

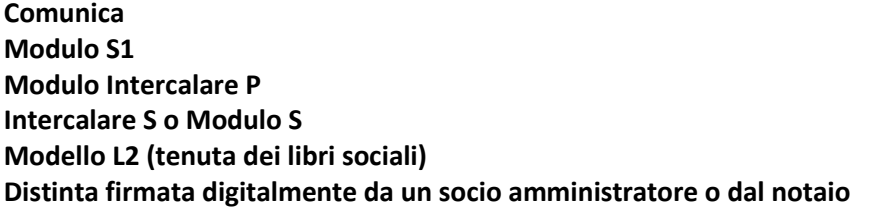

### *Nota Bene: La procedura per il progetto IFS è stata semplificata*

Poiché il modello Comunicazione Iscrizione al Registro delle Imprese, che trovate nella sezione CCIAA della piattaforma Confao unito al modello SCIA ,presente nella stessa sezione, contengono già i dati richiesti per la compilazione del modello S1, si è stabilito di attuare una procedura semplificata.

Per questa ragione non è necessario compilare il modulo S1, ma solo il modulo Int P e Int S Gli alunni guidati dal docente, dovranno, quindi:

- Compilare il Comunica su piattaforma Confao, direttamente on-line
- Compilare l'Intercalare P unito all'Intercalare S sulla piattaforma IFSWEB in formato PDF nelle parti evidenziate. Questo unico documento dovrà essere salvato in locale e allegato al Comunica.

### **INTERCALARE P**

L' Intercalare P deve essere compilato per ogni componente l'organo amministrativo e per ogni componente del collegio sindacale o del sindaco unico, nei riquadri 1,2,3, riportando i dati anagrafici completi, la carica prevista (amministratore, sindaco)

Il modello messo a vostra disposizione è predisposto per 5 soggetti. Qualora essi fossero in numero maggiore, occorre duplicare l'Intercalare P e zippare per ottenere un unico file da allegare al Comunica.

### **Istruzioni per la compilazione dell'Intercalare P**

A. ESTREMI DELL'IMPRESA

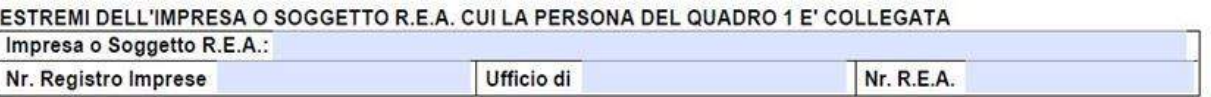

Compilare solo il campo IMPRESA o SOGGETTO REA

### B. QUADRO 1 – DATI ANAGRAFICI

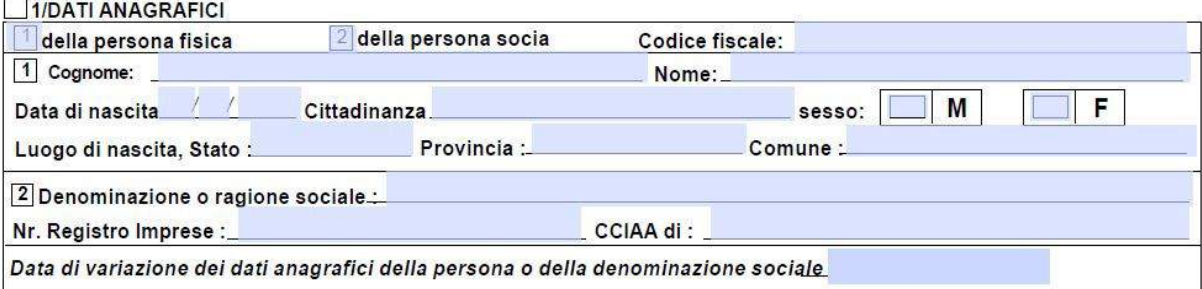

### Compilare tutti i campi ad eccezione del Nr Registro Imprese e CCIAA

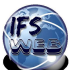

### C. QUADRO 2 - RESIDENZA ANAGRAFICA

# □ 2 / RESIDENZA ANAGRAFICA DELLA PERSONA (o indirizzo della sede della società socia)<br>(il domicilio della persona, qualora non coincida con la residenza, va indicato nel quadro note)

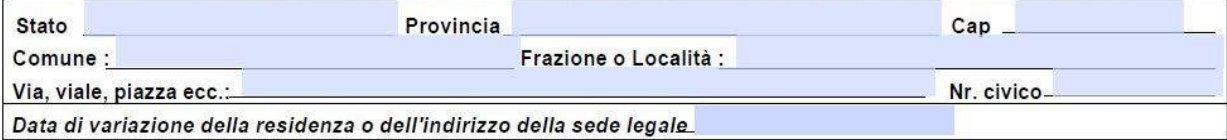

Compilare tutti i campi

- D. QUADRO 3 CARICA
- 3 / CARICA (amministratore, liquidatore, sindaco, institore, etc.)<br>SOGGETTA AD ISCRIZIONE NEL REGISTRO DELLE IMPRESE (esclusi i soci del q. 4)

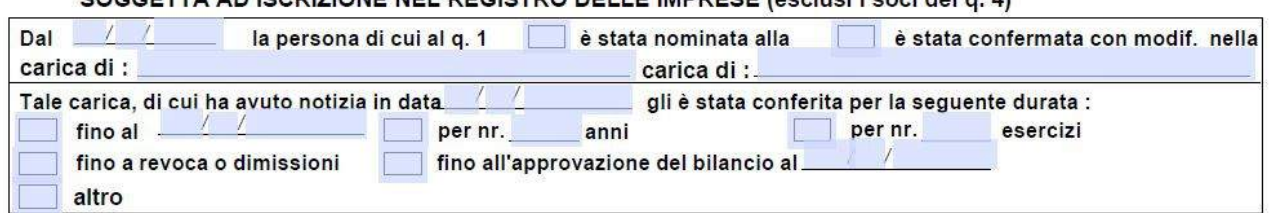

Compilare il campo DATA (quella dell'atto costitutivo)

CROCETTARE il primo riquadro e indicare di seguito la caricadi AMMINISTRATORE

Nella parte successiva inserire nuovamente la data e compilare, ponendo una croce, in una delle opzioni (congliata "Fino al …..)

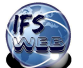

### **INTERCALARE S O MODULO S**

Esso è composto dalle pagine 1 e 2 e contiene i dati anagrafici dei soci al momento della costituzione, le quote possedute (in caso di s.r.l.) o il numero e la tipologia delle azioni possedute (in caso di s.p.a. o s.a.p.a.).

Il modello PDF compilabile online messo a disposizione dal Simucenter Lombardia su portale www.ifsweb.it predisposto per 20 soci. Qualora essi fossero in numero maggiore, occorre duplicare l'Intercalare S e zippare per ottenere un unico file da allegare.

### **Istruzioni per la compilazione dell'Intercalare S**

### A. ESTREMI DELL'IMPRESA

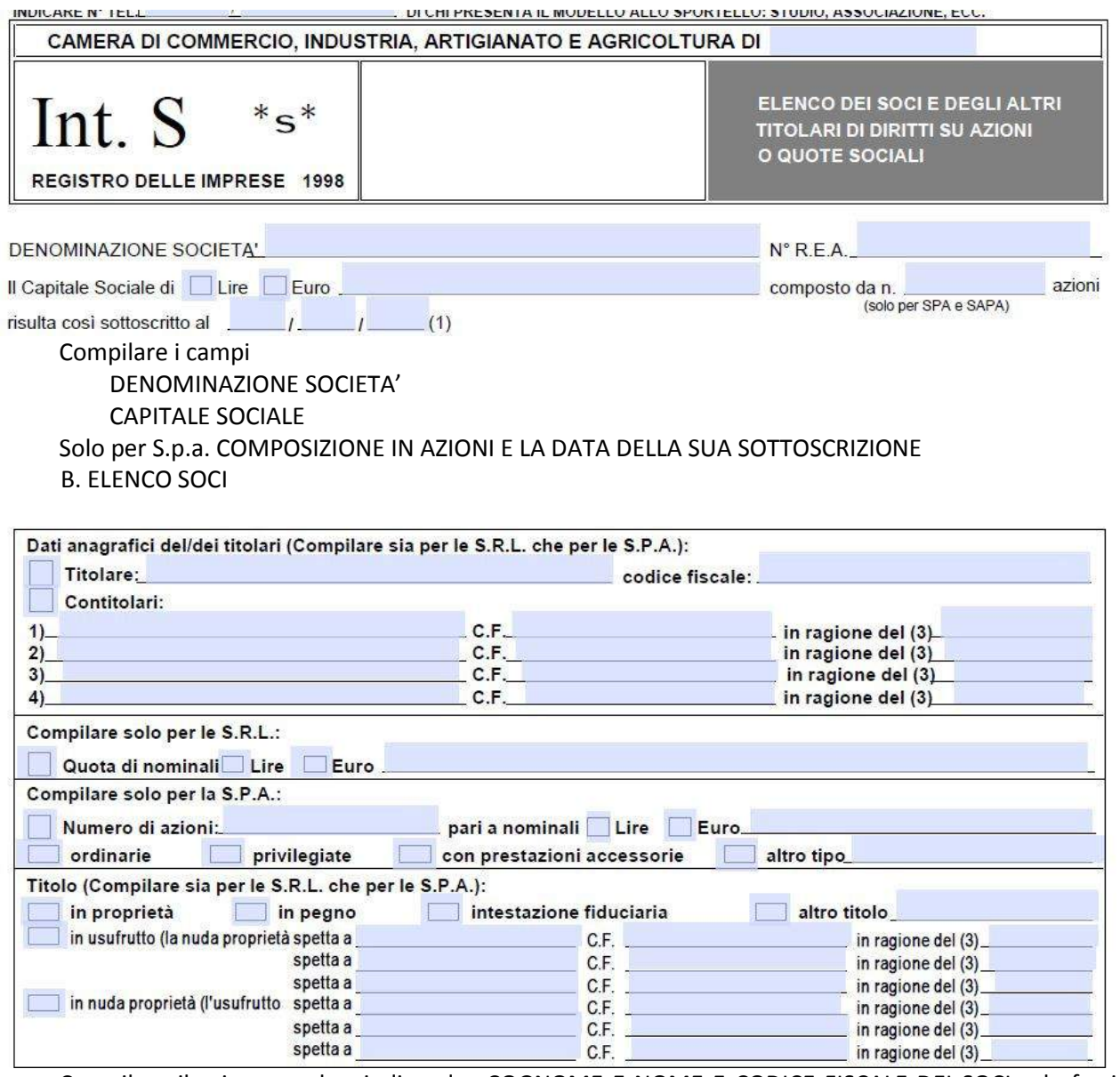

Compilare il primo quadro, indicando COGNOME E NOME E CODICE FISCALE DEI SOCI e la frazione di COMPARTECIPAZIONE AL CAPITALE

**Se S.r.l.,** Compilare la seconda sezione, indicando il valore di una quota in euro.

**Se S.p.a.**, Compilare la terza sezione indicando il numero delle azioni totali e il VALORE NOMINALE di ciascuna, specificando se ordinarie o privilegiate

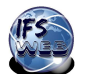

# **ISTRUZIONI COMPILAZIONE COMUNICA E ALLEGATI PER SOCIETA' DI PERSONE (S.N.C. - S.A.S)**

Per costituire una **società di persone** è necessario inviare alla Camera di Commercio CCIAA i seguenti moduli:

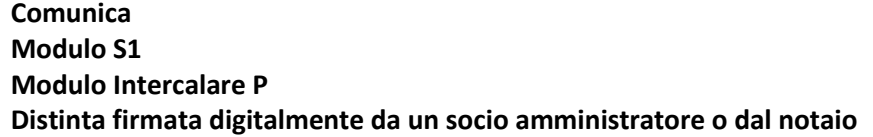

### *Nota Bene: Per il progetto IFS, la procedura è stata semplificata*

Poiché il modello Comunicazione Iscrizione al Registro delle Imprese, che trovate nella sezione CCIAA della piattaforma Confao unito al modello SCIA , presente nella stessa sezione, contengono già i dati richiesti per la compilazione del modello S1, si è stabilito di attuare una procedura semplificata.

Per questa ragione non è necessario compilare il modulo S1, ma solo il modulo Int P.

Gli alunni guidati dal docente, dovranno, quindi:

- Compilare il Comunica su piattaforma Confao, direttamente on-line
- Compilare il modello Intercalare P (quadri 1,2,4,6), uno per ogni socio, procedendo poi ad allegarli come unico file al Comunica.

### **INTERCALARE P**

Il modello PDF dell'intercalare P compilabile online messo a disposizione dal Simucenter Lombardia su portale www.ifsweb.itdeve essere predisposto per ogni socio e deve contenere gli estremi dell'impresa, i dati anagrafici completi di ogni singolo socio, indicando l'attribuzione o la modifica della sua qualifica e le quote di partecipazione dei singoli soci.

Il modello è predisposto per 5 soci amministratori. Qualora essi fossero in numero maggiore, occorre duplicare l'Intercalare P e zippare per ottenere un unico file da allegare.

### **Istruzioni per la compilazione dell'Intercalare P**

### A. ESTREMI DELL'IMPRESA

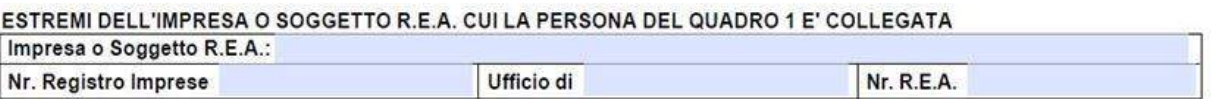

Compilare solo il campo IMPRESA o SOGGETTO REA

### B. QUADRO 1 – DATI ANAGRAFICI

#### 1/DATI ANAGRAFICI

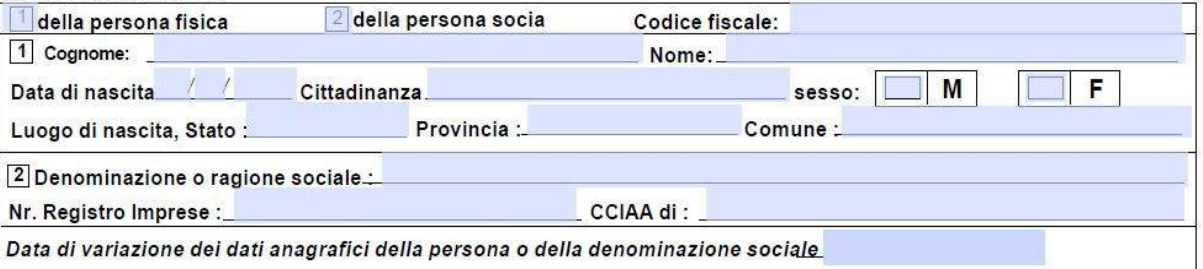

Compilare tutti i campi ad eccezione del Nr Registro Imprese e CCIAA

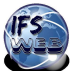

### C. QUADRO 2 - RESIDENZA ANAGRAFICA

□ 2 / RESIDENZA ANAGRAFICA DELLA PERSONA (o indirizzo della sede della società socia)<br>(il domicilio della persona, qualora non coincida con la residenza, va indicato nel quadro note)

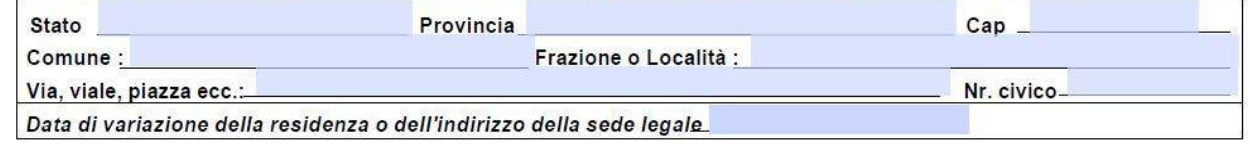

Compilare tutti i campi

### D. QUADRO 4 – SOCIO

#### 4 / QUALIFICA DI SOCIO (per i soci di s.n.c., s.a.s., società semplici e per s.r.l. unipersonale)

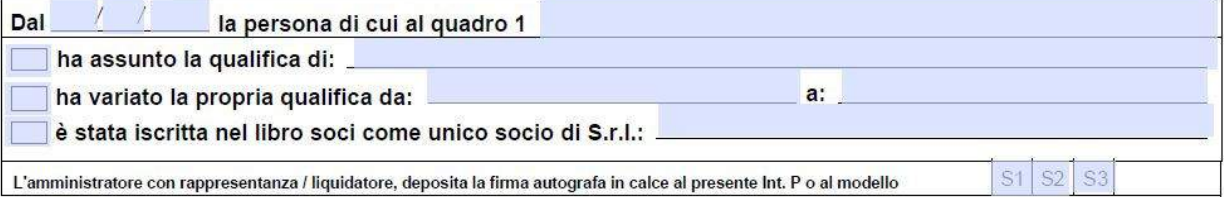

### **COMPILA LA DATA (quella dell'atto costitutivo) CROCETTA il primo riquadro e indica di seguito la qualifica di SOCIO**

### E. QUADRO 6 - CONFERIMENTI

#### 6 / CONFERIMENTI, QUOTE DI PARTECIPAZIONE, PRESTAZIONI (per soci di s.n.c., s.a.s., società semplici)

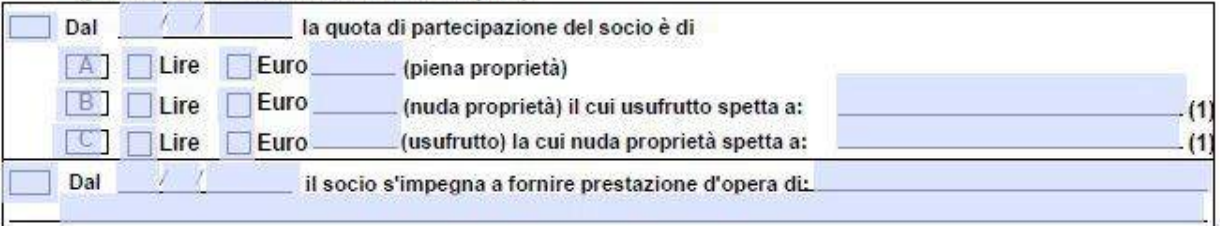

Compilare il campo DATA (quella dell'atto costitutivo)

CROCETTAREA oppure B oppureC (nella maggioranzadei casi sarà A)

Crocettare eventualmente la seconda sezione e indicare quale tipo di prestazione d'opera il socio apporta

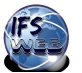

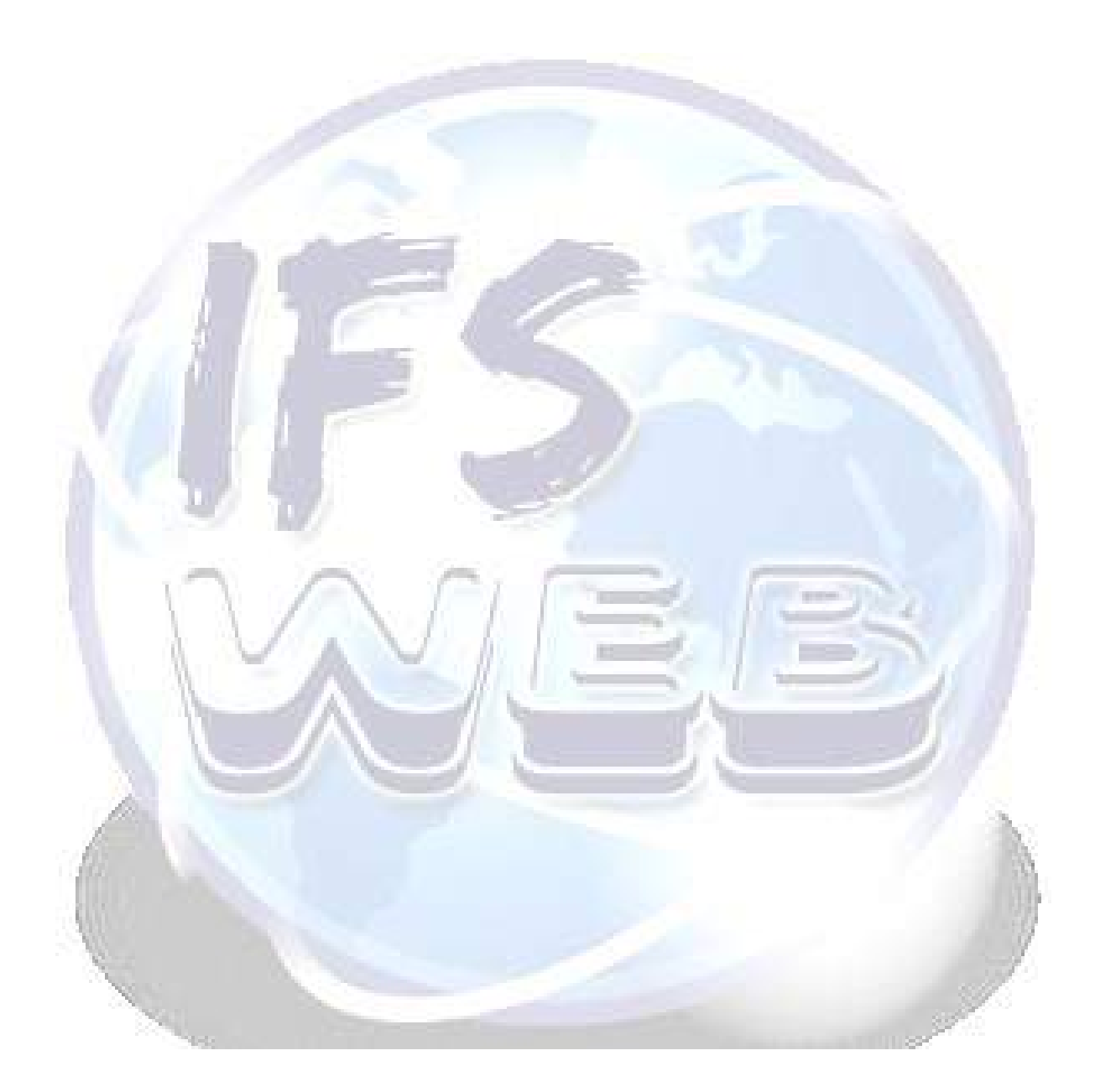

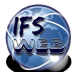